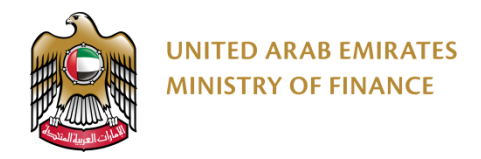

# **Digital Procurement Platform (DPP)**

Supplier Services User Manual

**Vision: To be a global leader in the fiscal field and to contribute to achieving UAE Vision** 

<span id="page-1-0"></span>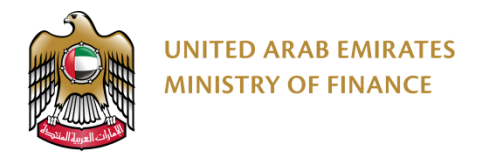

#### **Table of Content**

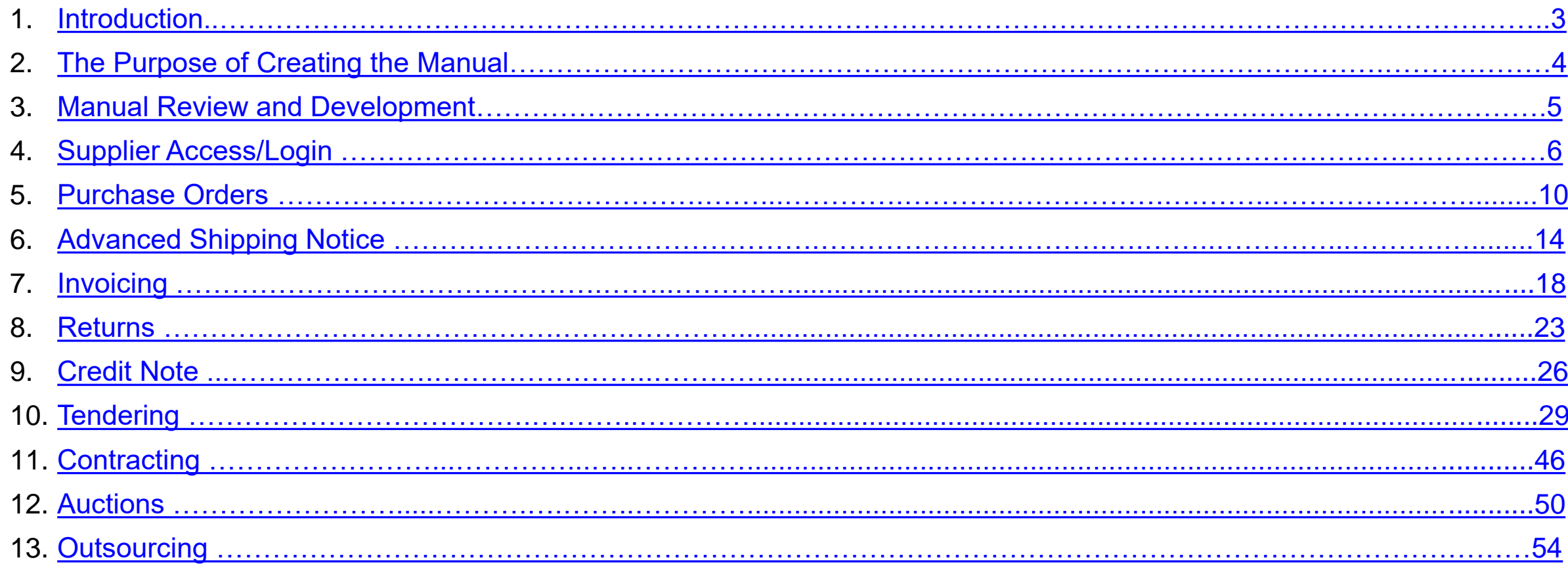

<span id="page-2-0"></span>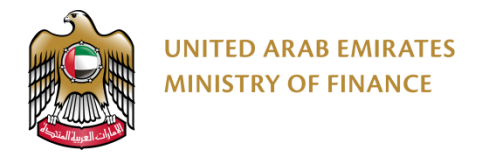

#### **1. Introduction**

This supplier manual provides detailed instructions on how to use the Digital Procurement Platform (DPP). It guides you through the system modules including PO related processes, tendering, contracting and auctions.

Read this manual thoroughly before you start working on the Digital Procurement Platform (DPP) to get your work done faster and more efficiently.

<span id="page-3-0"></span>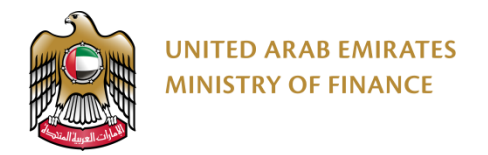

#### **2. The Purpose of Creating the Manual**

The purpose of this document is to help suppliers use The Digital Procurement Platform.

Suppliers are encouraged to use this manual whenever they are trying to perform any activity on The Digital Procurement Platform to make sure it's done in a correct and efficient manner.

<span id="page-4-0"></span>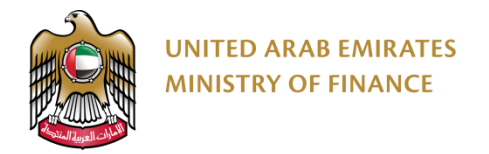

#### **3. Manual Review and Development**

This Manual will be reviewed by the Ministry of Finance and update it according to changes or updates.

# <span id="page-5-0"></span>**4. Supplier Access/Login**

Click here to go back to the [Table of Content](#page-1-0)

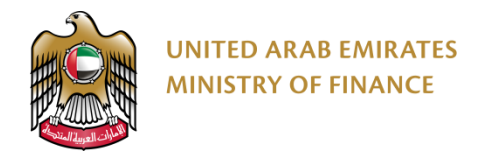

#### **Supplier Access/Login 1/3**

To access the Digital Procurement Platform, please click on the following link: <https://procurement.gov.ae/>

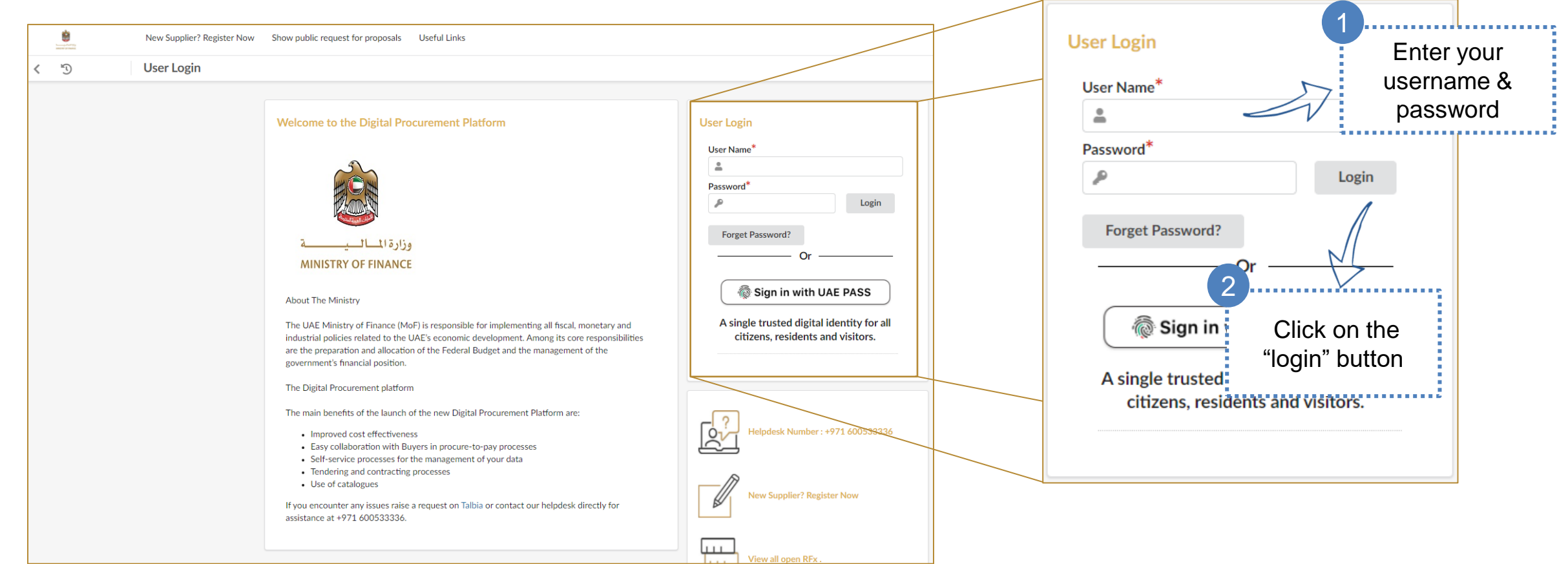

The system will validate your credentials and alert you in case you have provided wrong username or password.  $\frac{7}{10}$ 

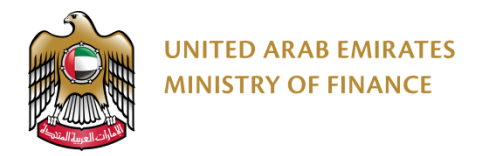

#### **Supplier Access/Login 2/3**

At the first login attempt you will be requested to accept the terms and conditions.

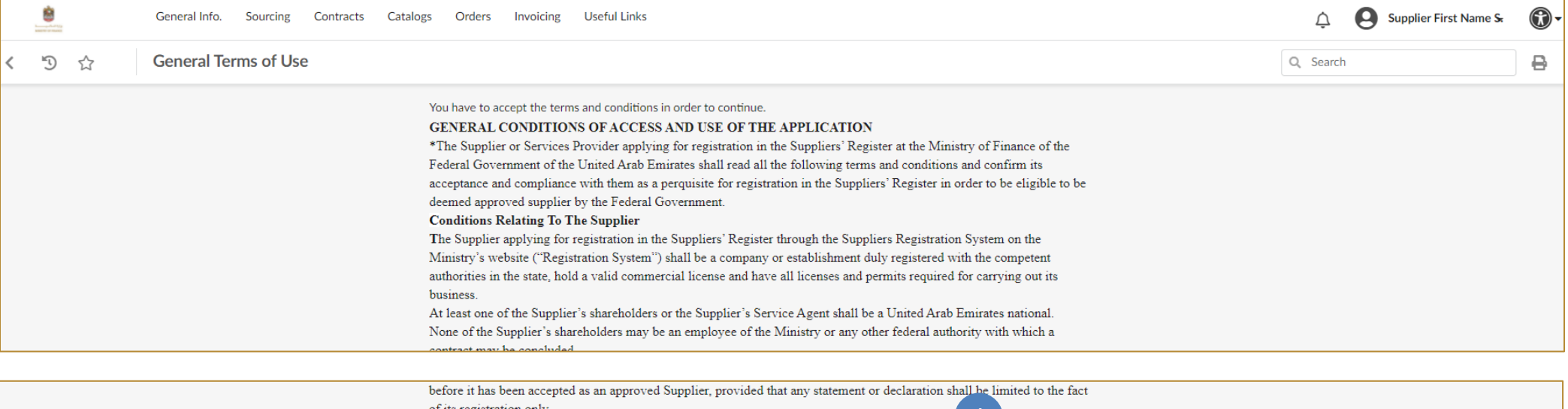

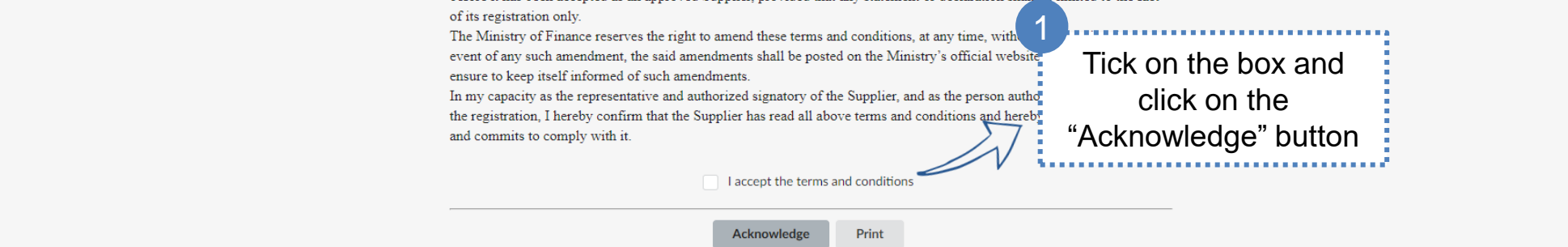

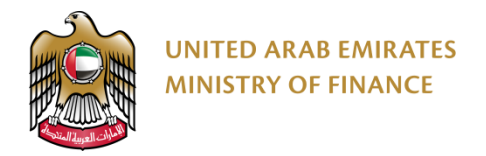

#### **Supplier Access/Login 3/3**

The system will redirect you to your supplier home page.

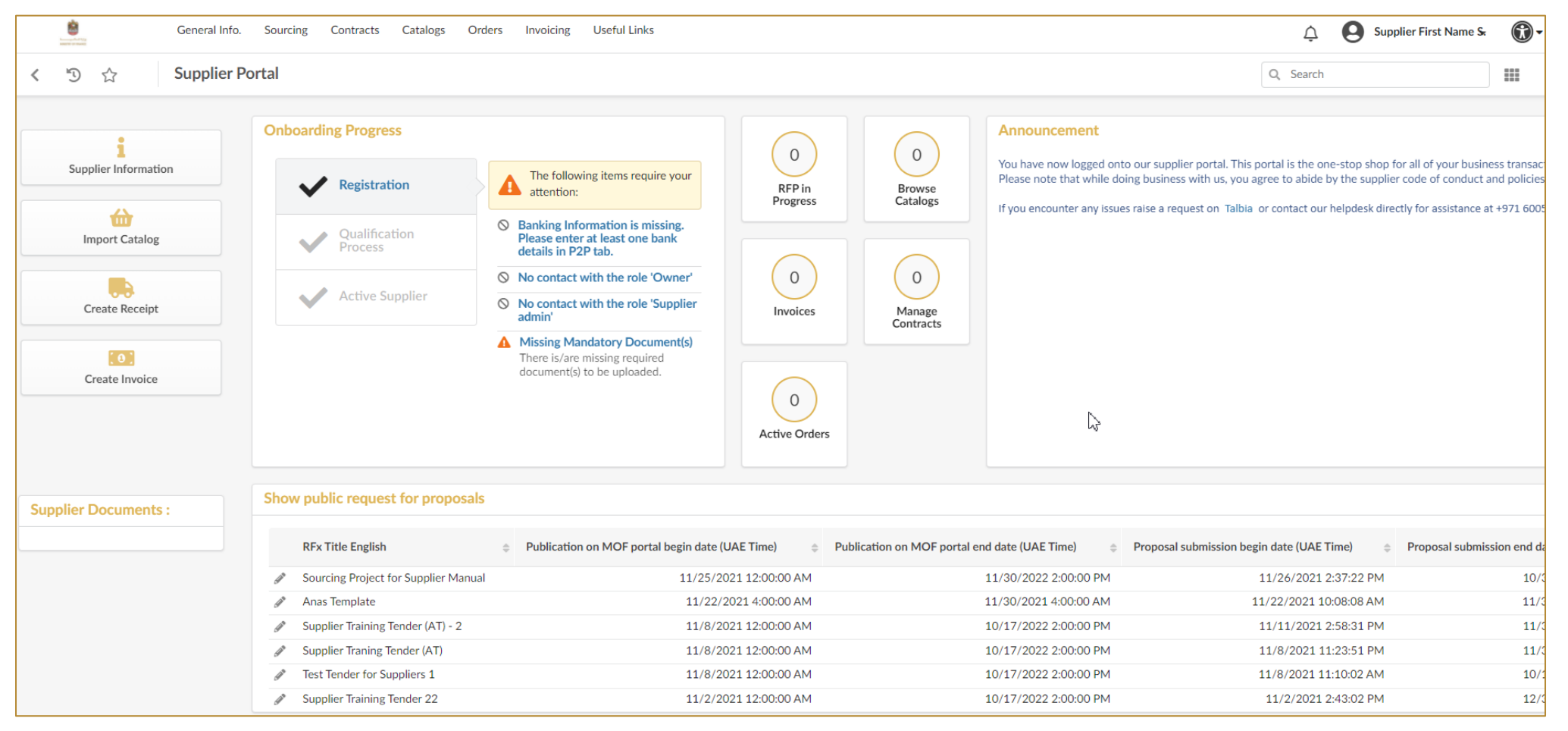

9

### <span id="page-9-0"></span>**5. Purchase Orders**

➢ Access Purchase Orders ➢ Acknowledge Purchase Order

Click here to go back to the [Table of Content](#page-1-0)

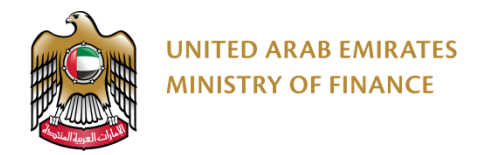

#### **Access Purchase Orders**

Here you will see a list of all Purchase Orders sent to you  $\sqrt{N}$ 

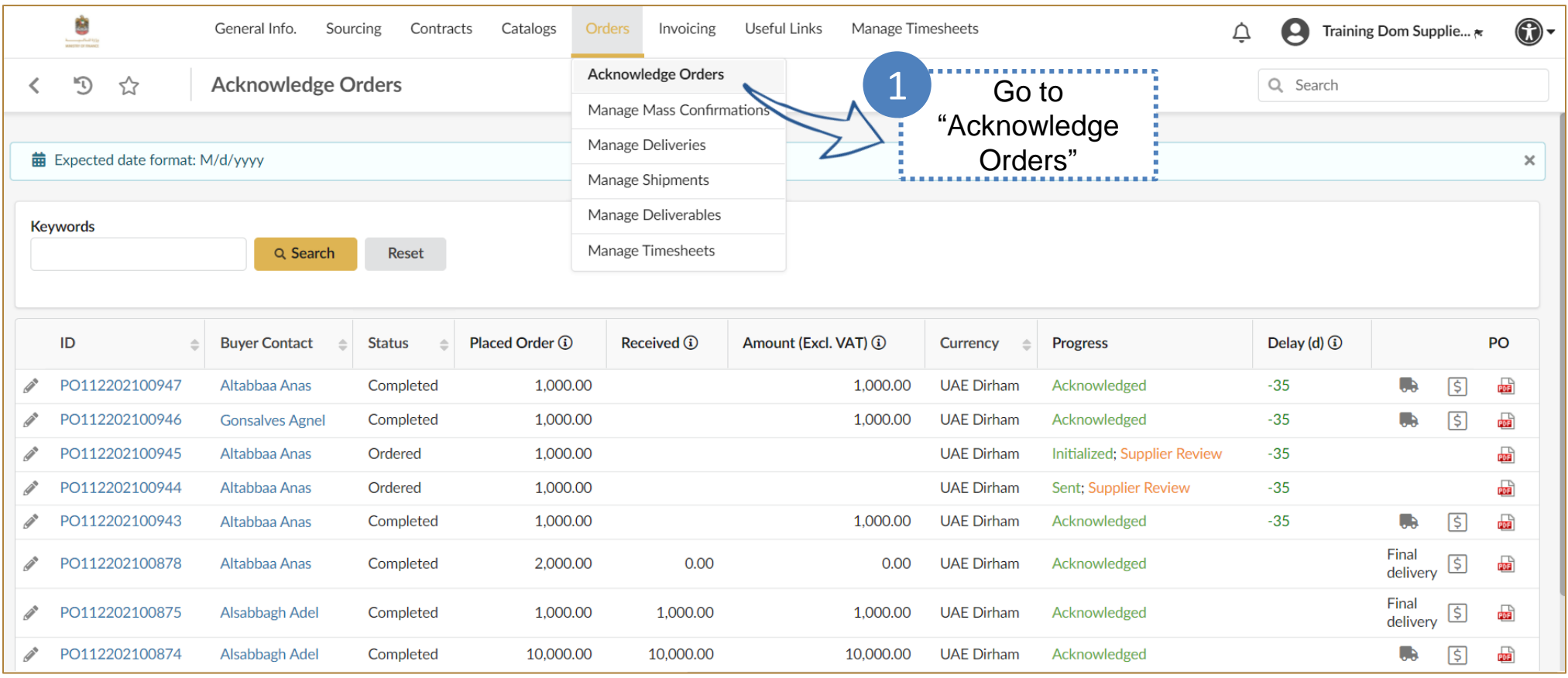

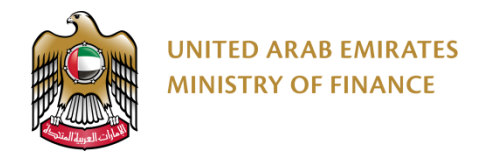

 $\sqrt{2}$ 

#### **Acknowledge Purchase Order 1/2**

Every time you receive a PO from the buying entity, you must acknowledge it before the delivery

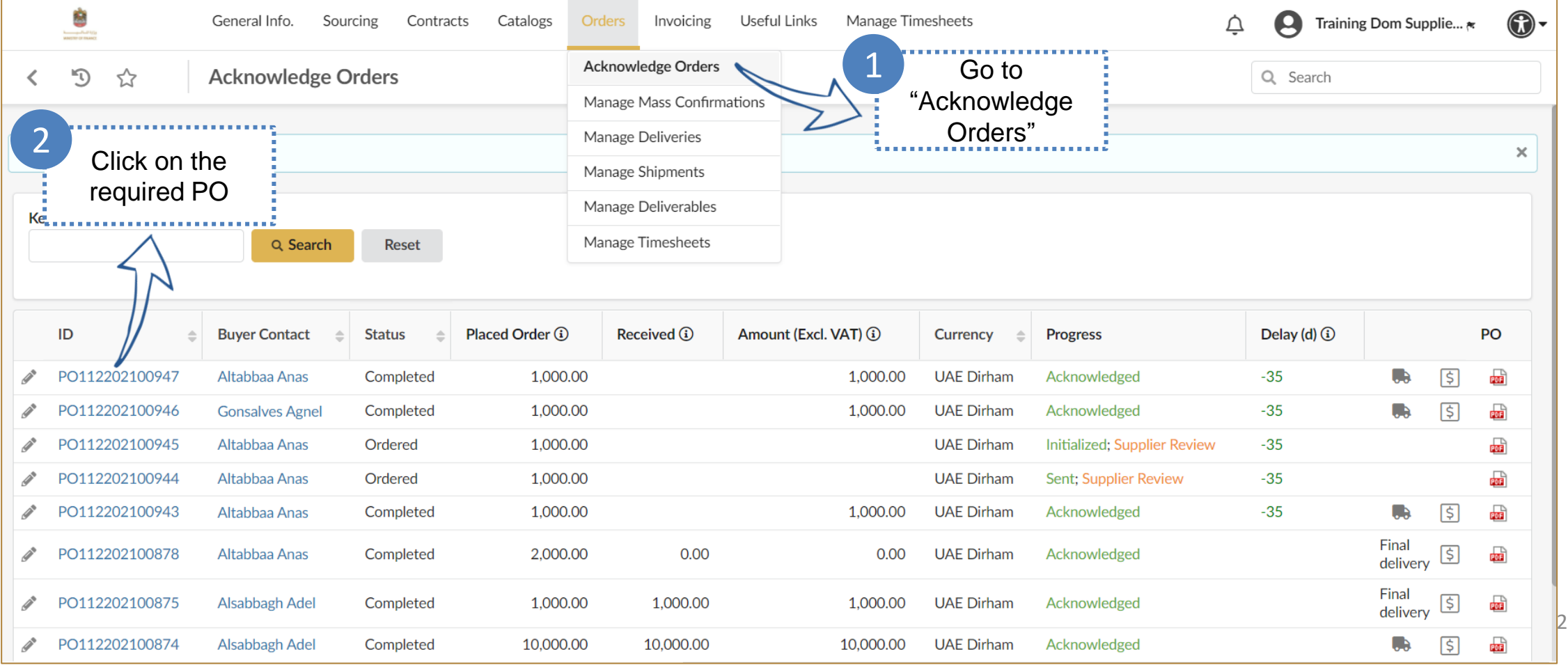

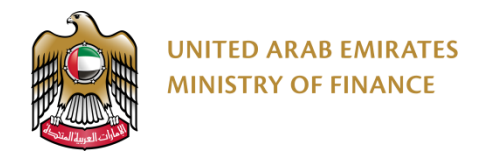

7!

#### **Acknowledge Purchase Order 2/2**

Review the PO information carefully to make sure that you can conform to it, especially the delivery date and quantity

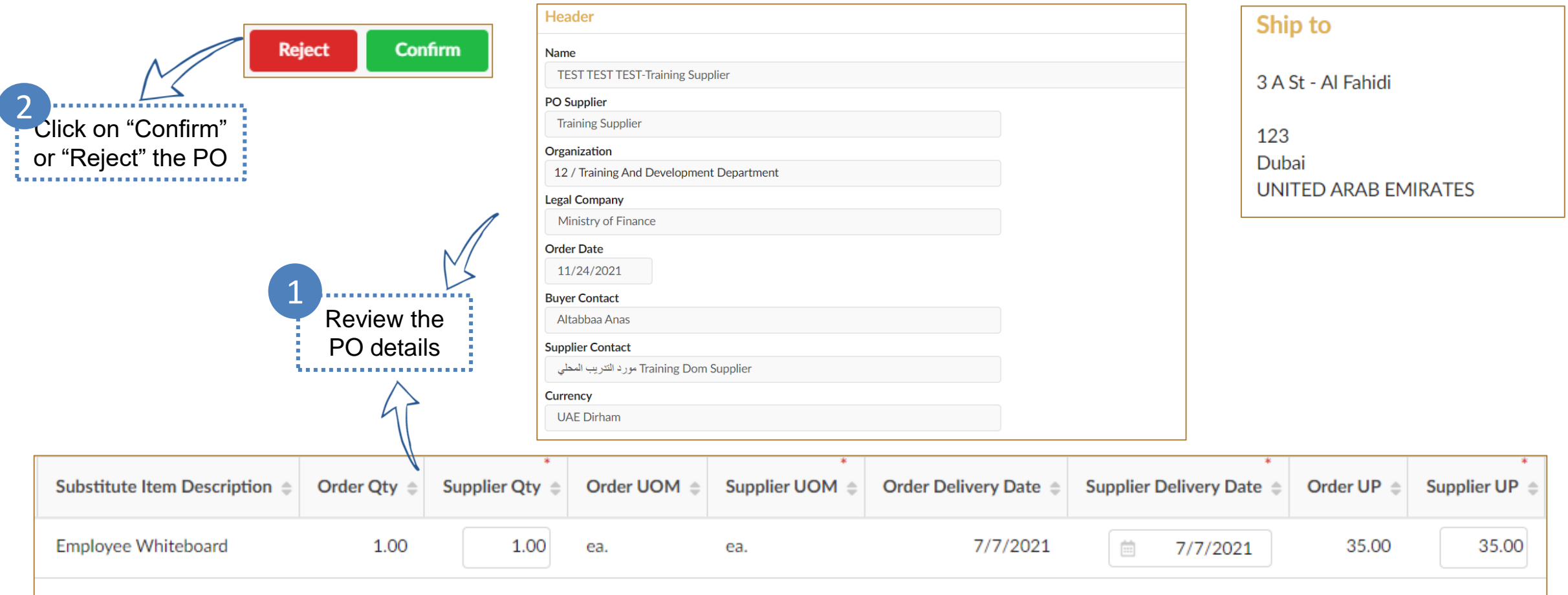

# <span id="page-13-0"></span>**6. Advanced Shipping Notice**

➢ Create Advanced Shipping Notice

Click here to go back to the [Table of Content](#page-1-0)

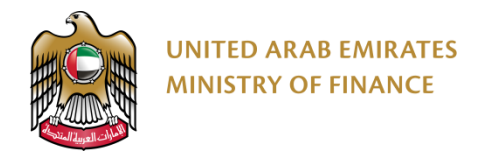

screen

#### **Create Advanced Shipping Notice 1/3**

Advanced Shipping Notice is used to notify the buying entity of the upcoming delivery for items/services.

The buying entity will confirm the receipt of items/services through the platform as well.

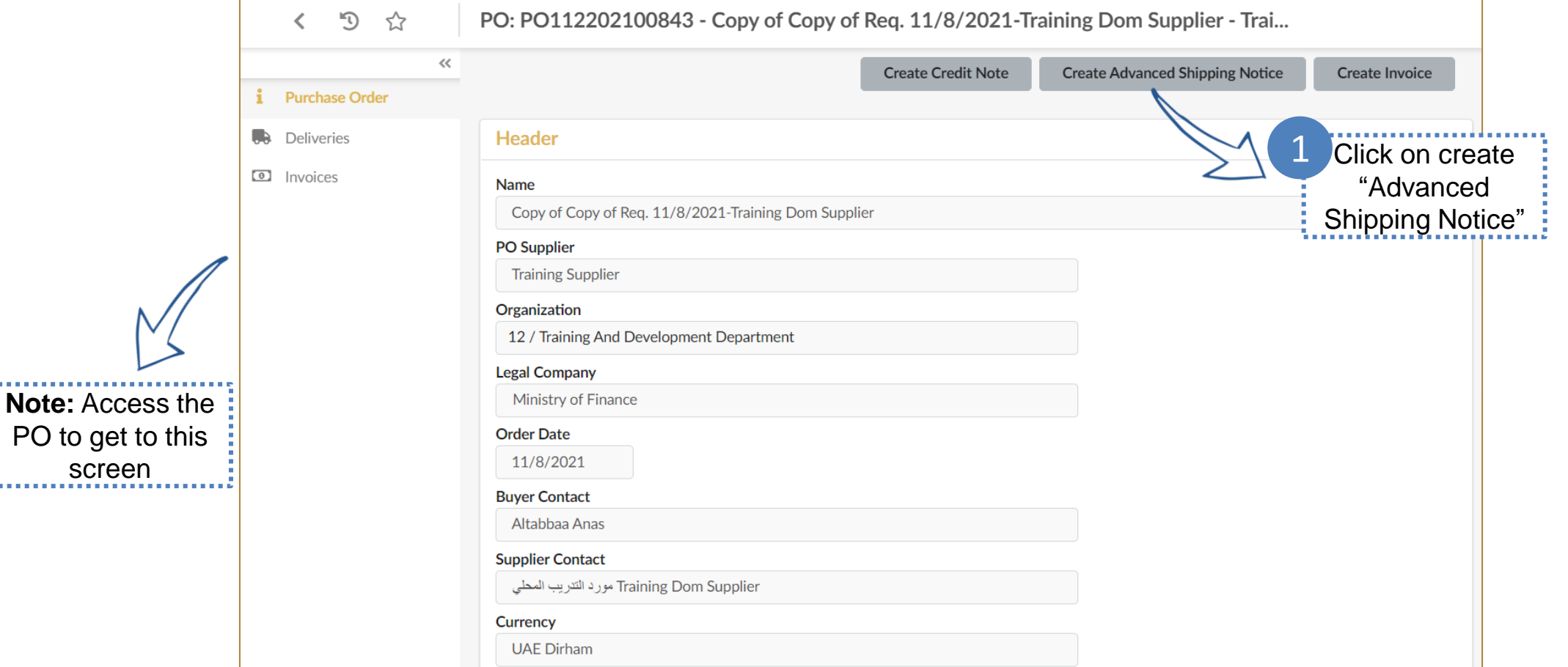

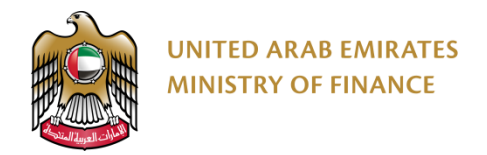

#### **Create Advanced Shipping Notice 2/3**

The system will show you by default the whole amount/quantity in the advanced shipping notice and you may adjust it if  $\sqrt{!}$ required for partial delivery.

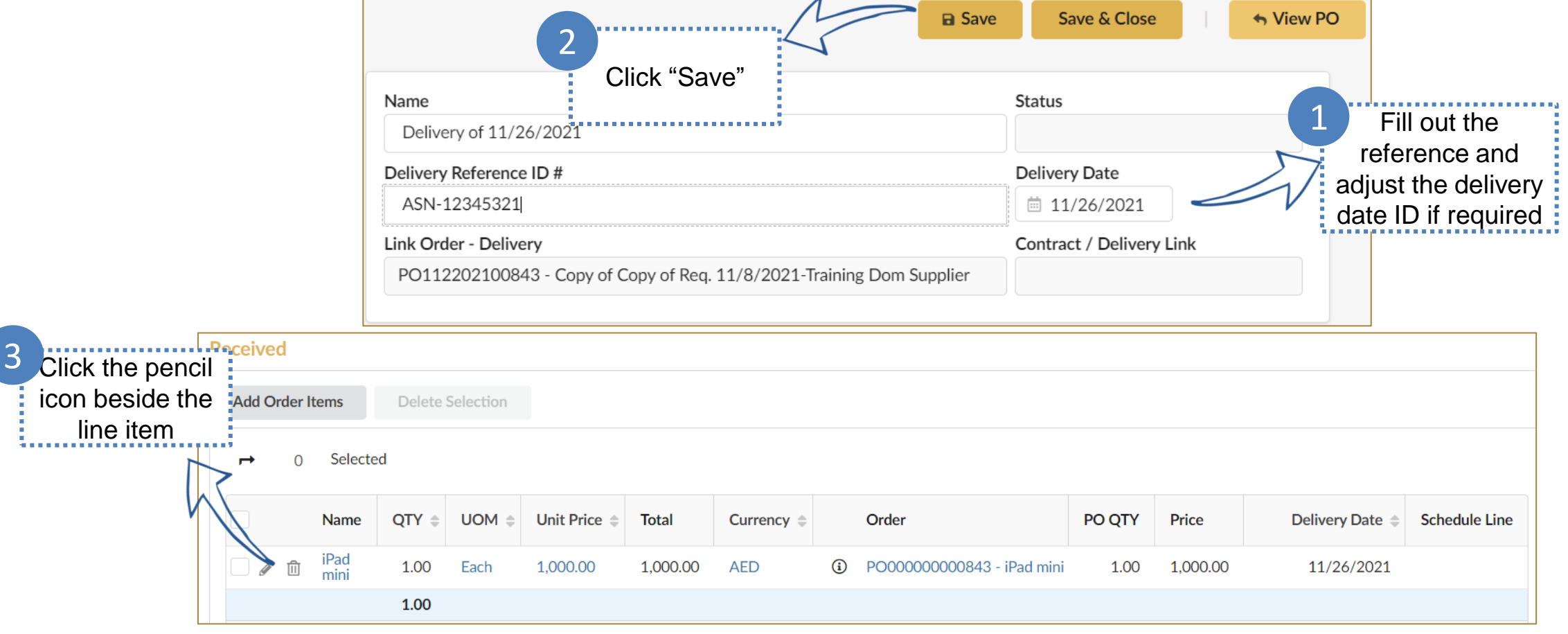

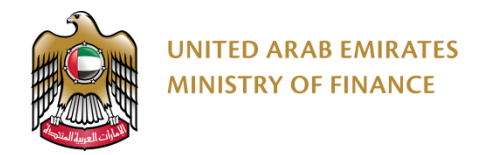

#### **Create Advanced Shipping Notice 3/3**

When you submit the Advanced Shipping Notice, the buying entity will be notified, and you can deliver the items/services described in the ASN.

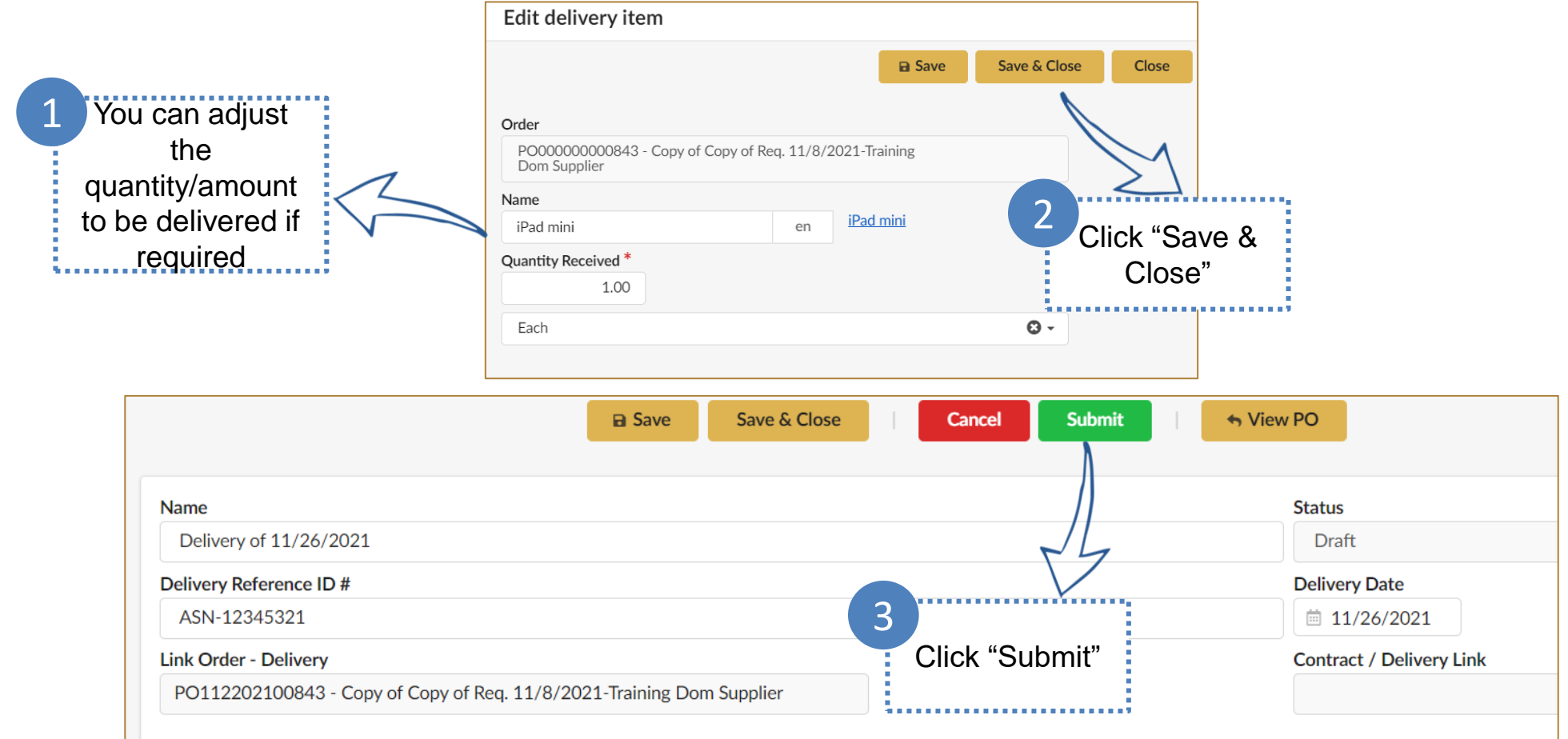

# <span id="page-17-0"></span>**7. Invoicing**

➢ Create Invoice From PO ➢ Create Invoice Without PO

Click here to go back to the [Table of Content](#page-1-0)

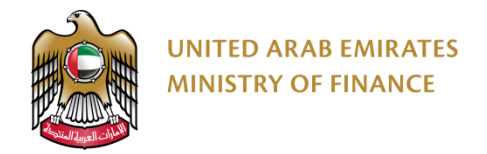

#### **Create Invoice From PO 1/2**

When creating the invoice from the Advanced Shipping Notice that is linked to a PO, the system will transfer the information of the delivered goods/services to the invoice automatically.

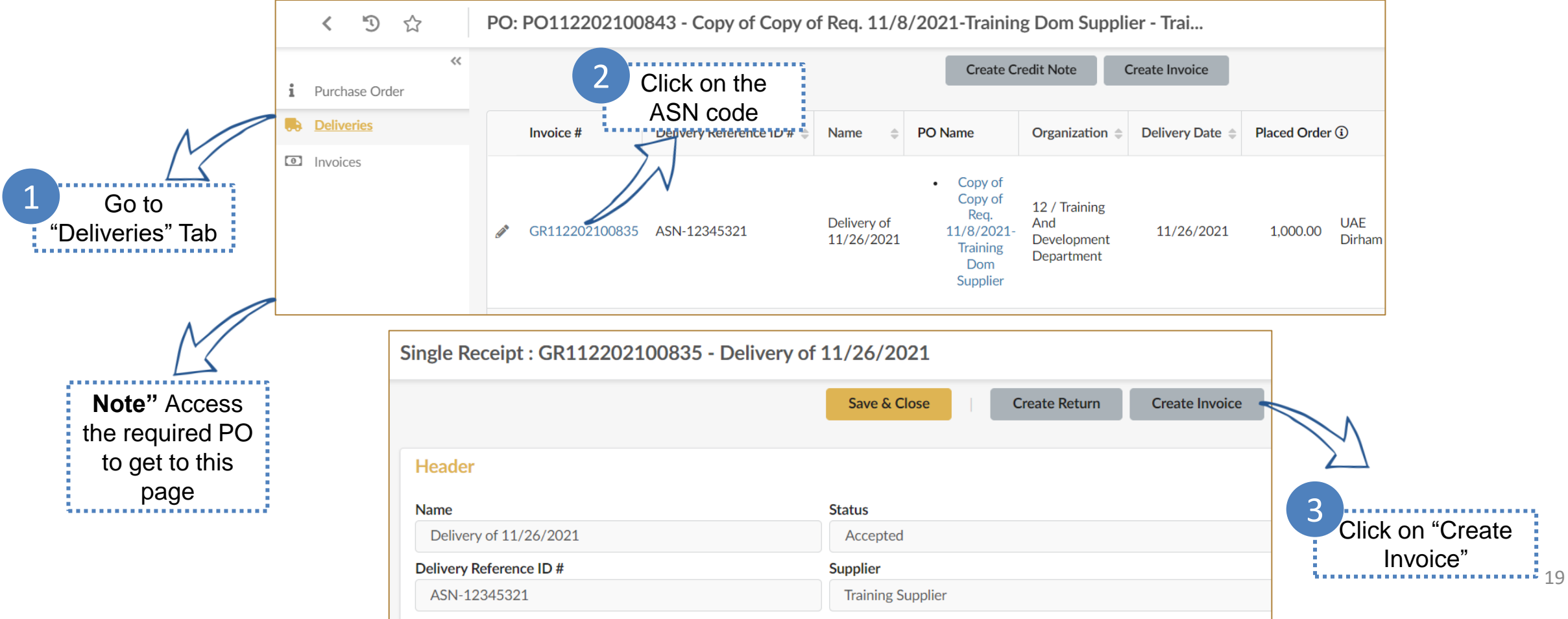

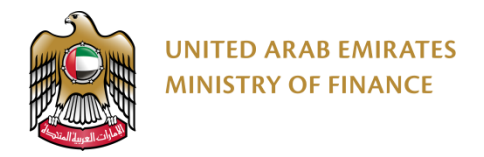

 $\sqrt{2}$ 

#### **Create Invoice From PO 2/2**

Please make sure to fill out at least the mandatory information of the invoice.

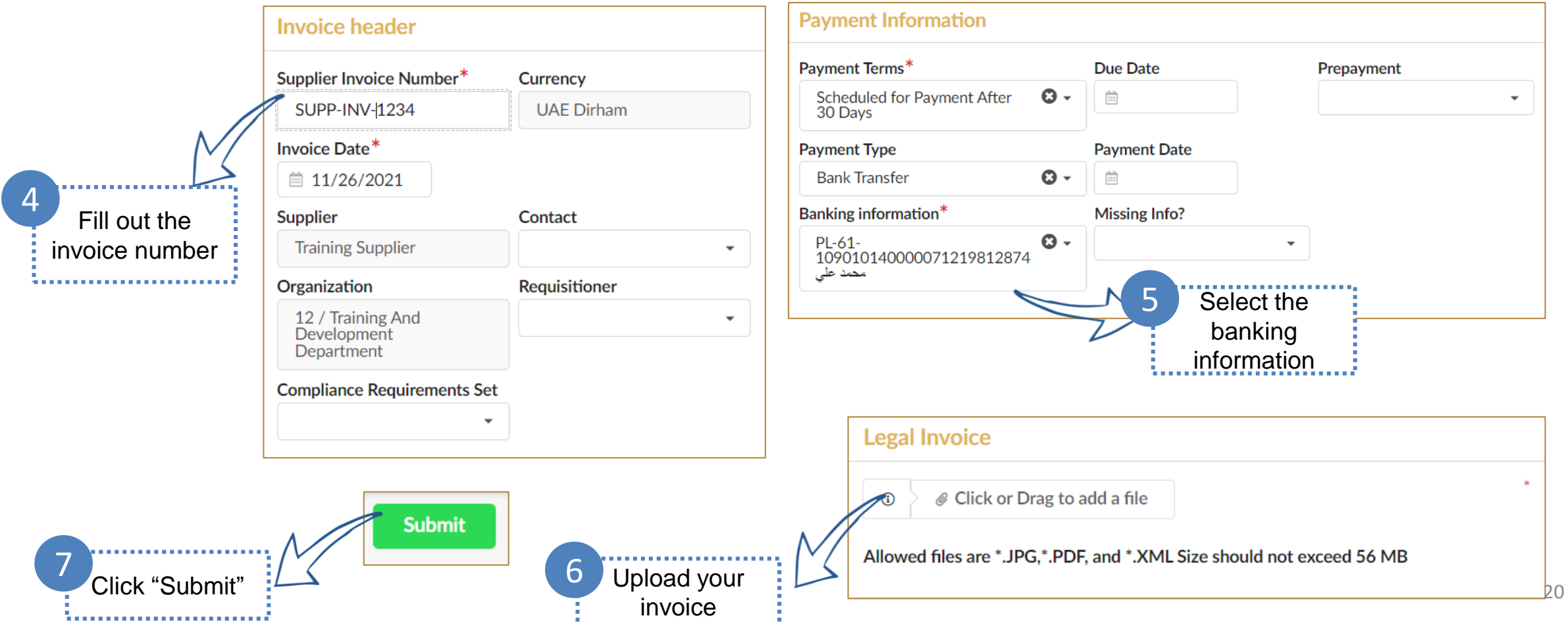

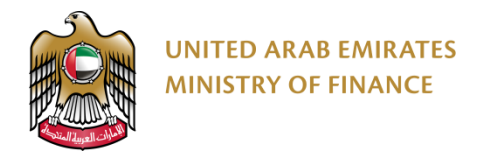

#### **Create Invoice Without PO 1/2**

Only suppliers exempted from PO will be able to create invoice without PO by following the below steps:

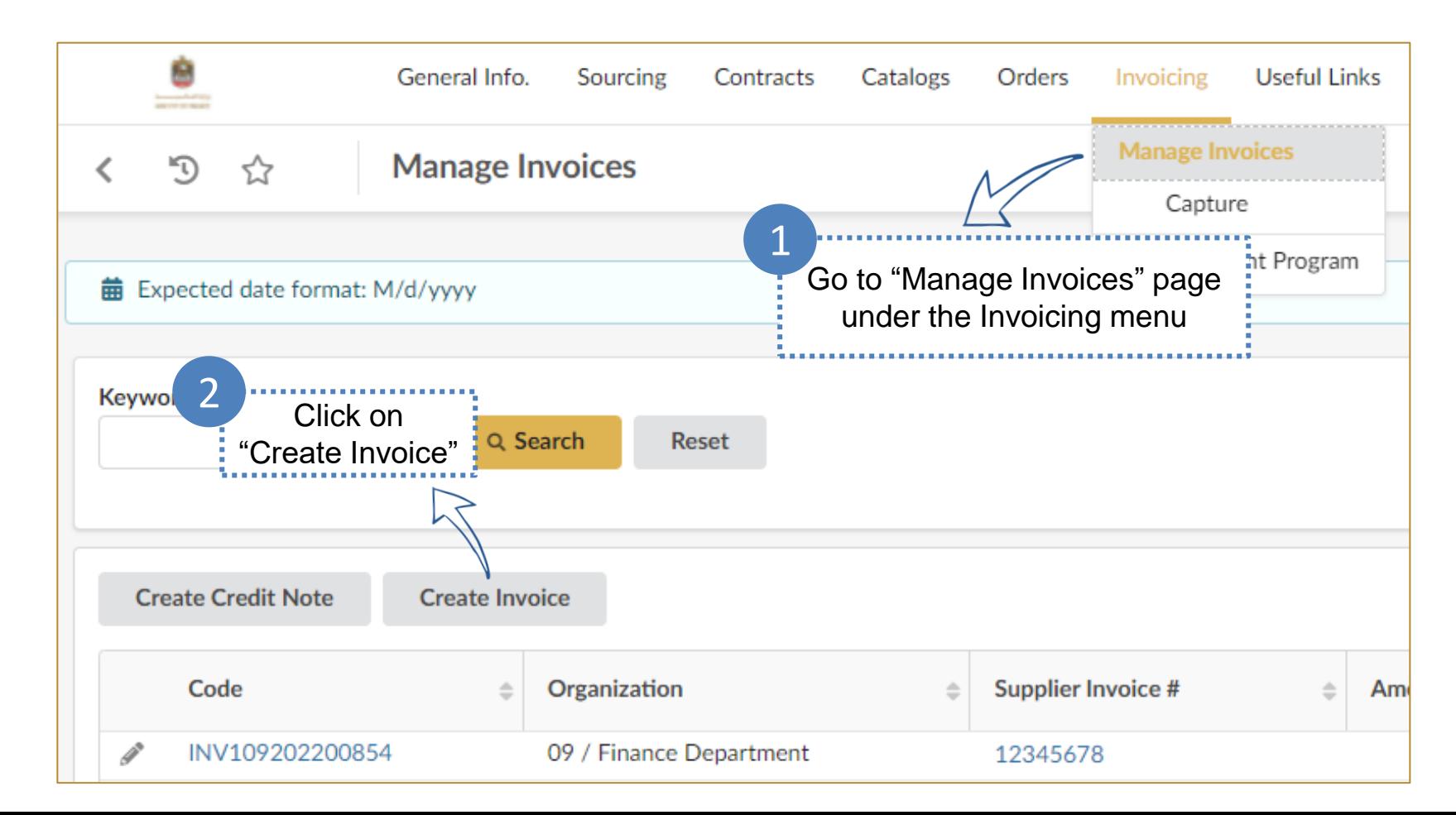

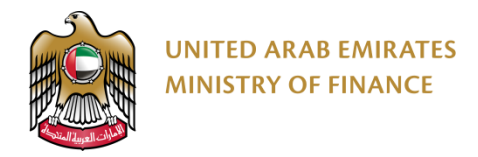

#### **Create Invoice Without PO 2/2**

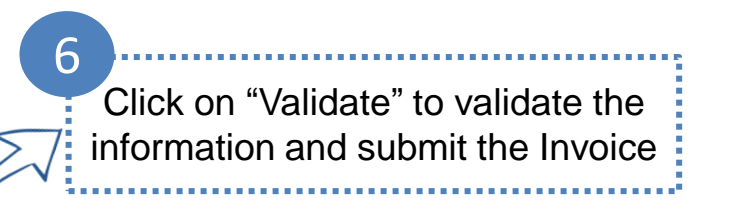

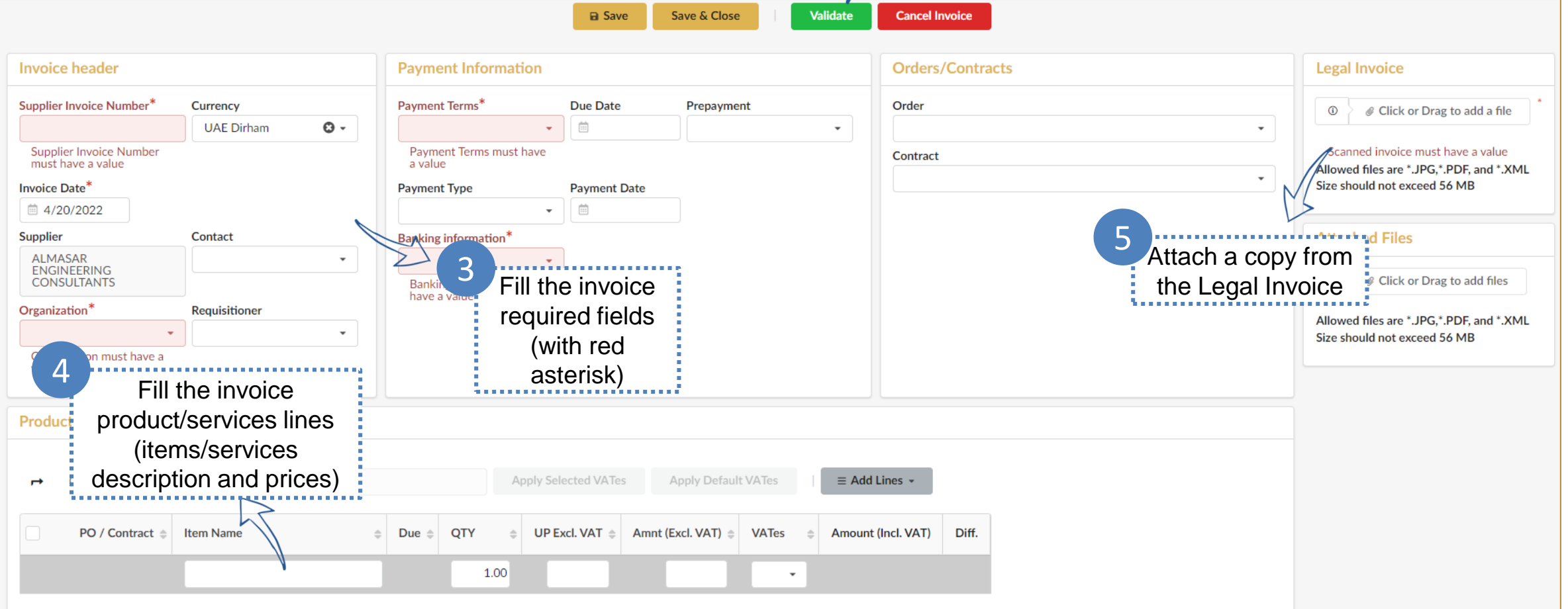

### <span id="page-22-0"></span>**8. Returns**

➢ Validate Returns

Click here to go back to the [Table of Content](#page-1-0)

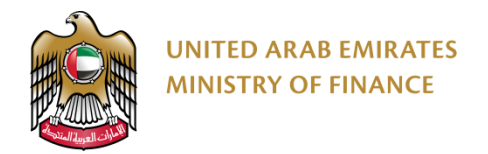

#### **Validate Returns 1/2**

Return requests are created in the platform by the buying entity. You will receive a notification about it, and you are required to confirm it on the platform as well.

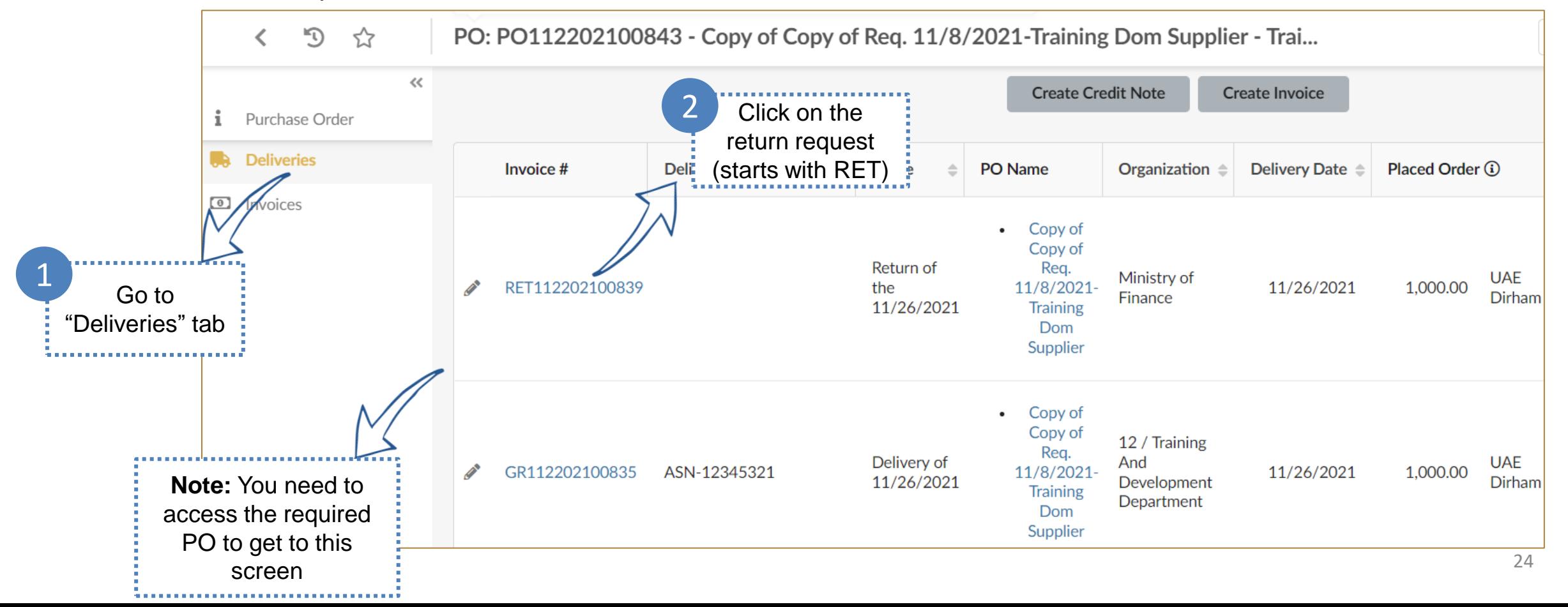

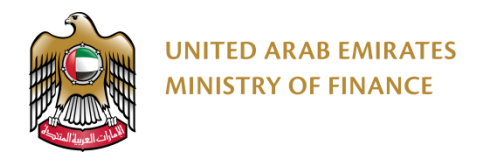

re<sup>®</sup>

1

 $\sqrt{1}$ 

#### **Validate Returns 2/2**

Make sure that the returned items/services quantity and amount are matching the actual returns.

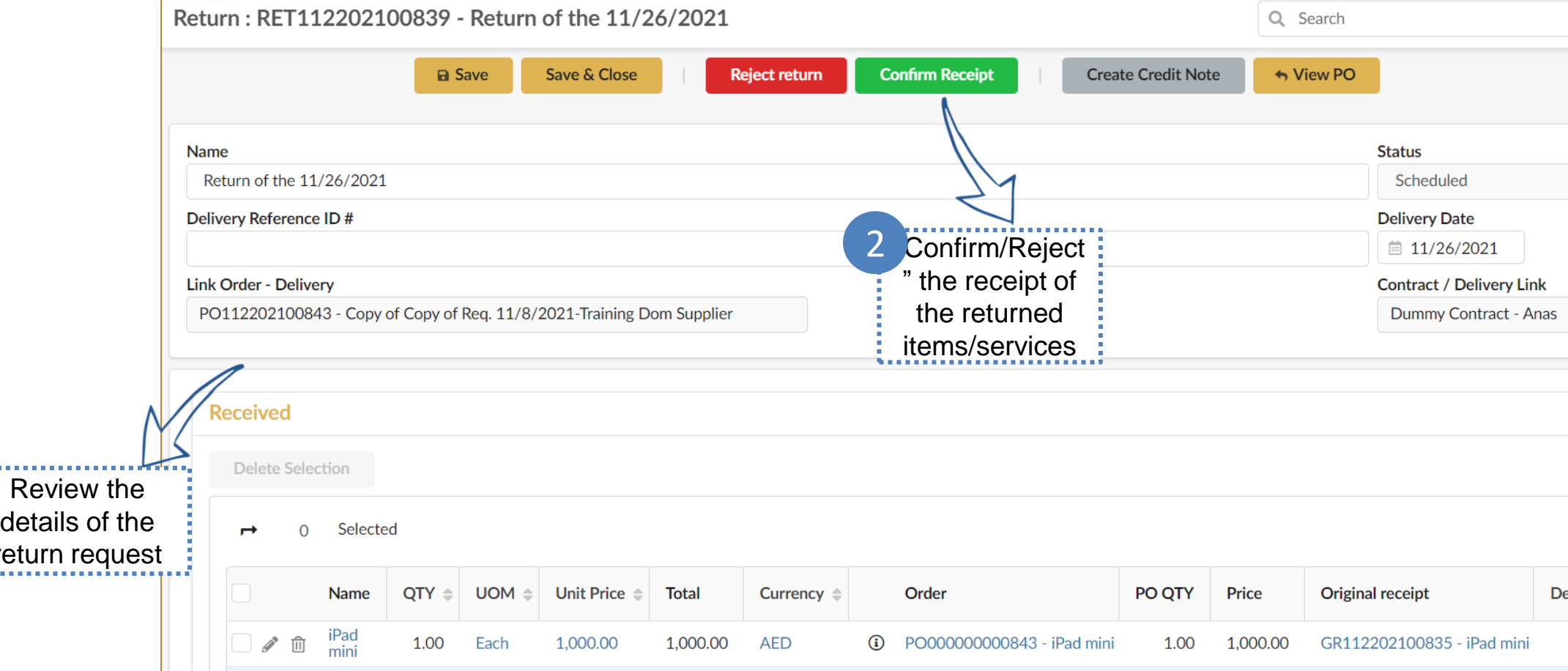

# <span id="page-25-0"></span>**9. Credit Note**

➢ Create Credit Note

Click here to go back to the [Table of Content](#page-1-0)

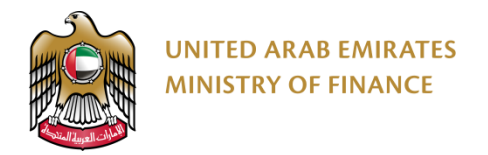

#### **Create Credit Note 1/2**

Creation of the credit note is usually required after confirming the receipt of the returned items/services.

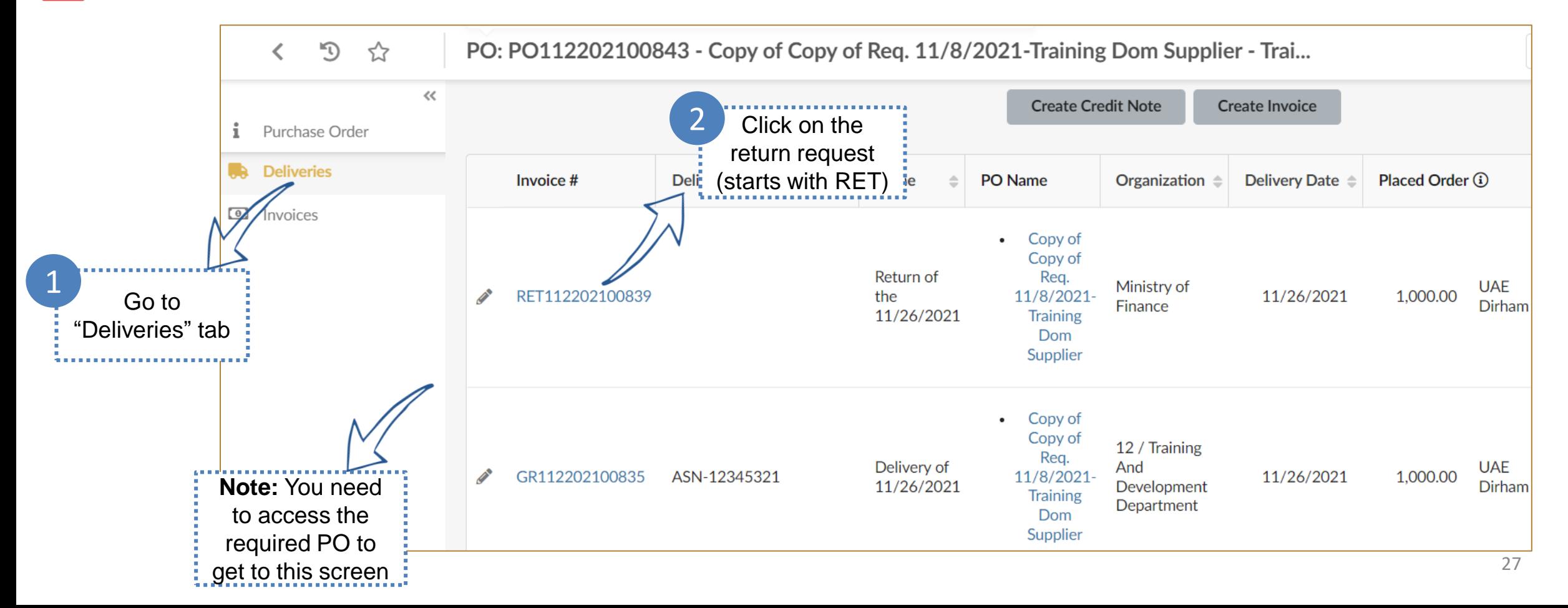

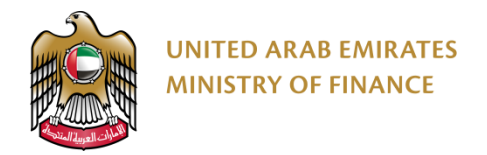

#### **Create Credit Note 2/2**

You are required to link the invoice that has been submitted for the items/service.

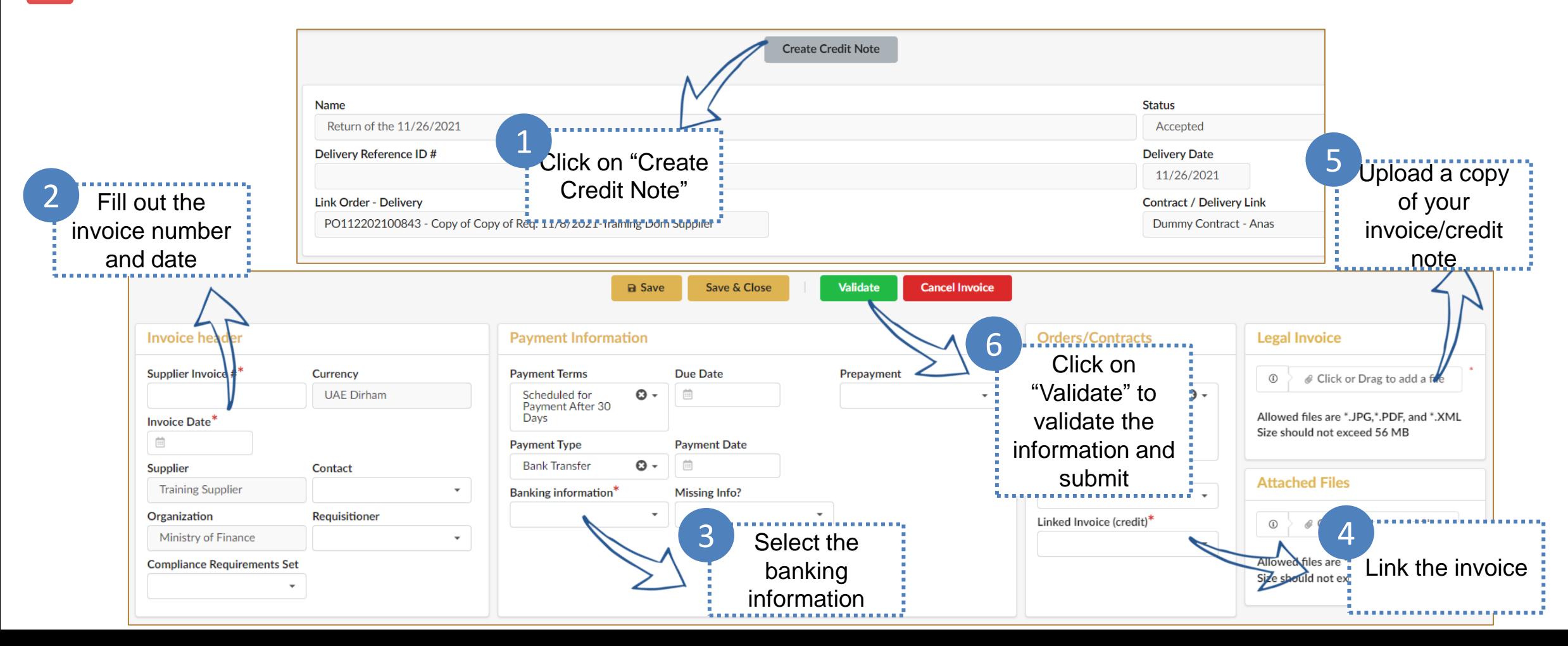

# <span id="page-28-0"></span>**10. Tendering**

- ➢ Access Public Tenders
- ➢ Review Tender Details
- ➢ Respond to Tenders
- ➢ Create a New Proposal
- ➢ Tender Clarifications

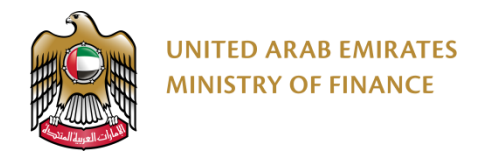

#### **Access Public Tenders 1/3**

You can access the list of public tenders even if you don't have login credentials to the platform.

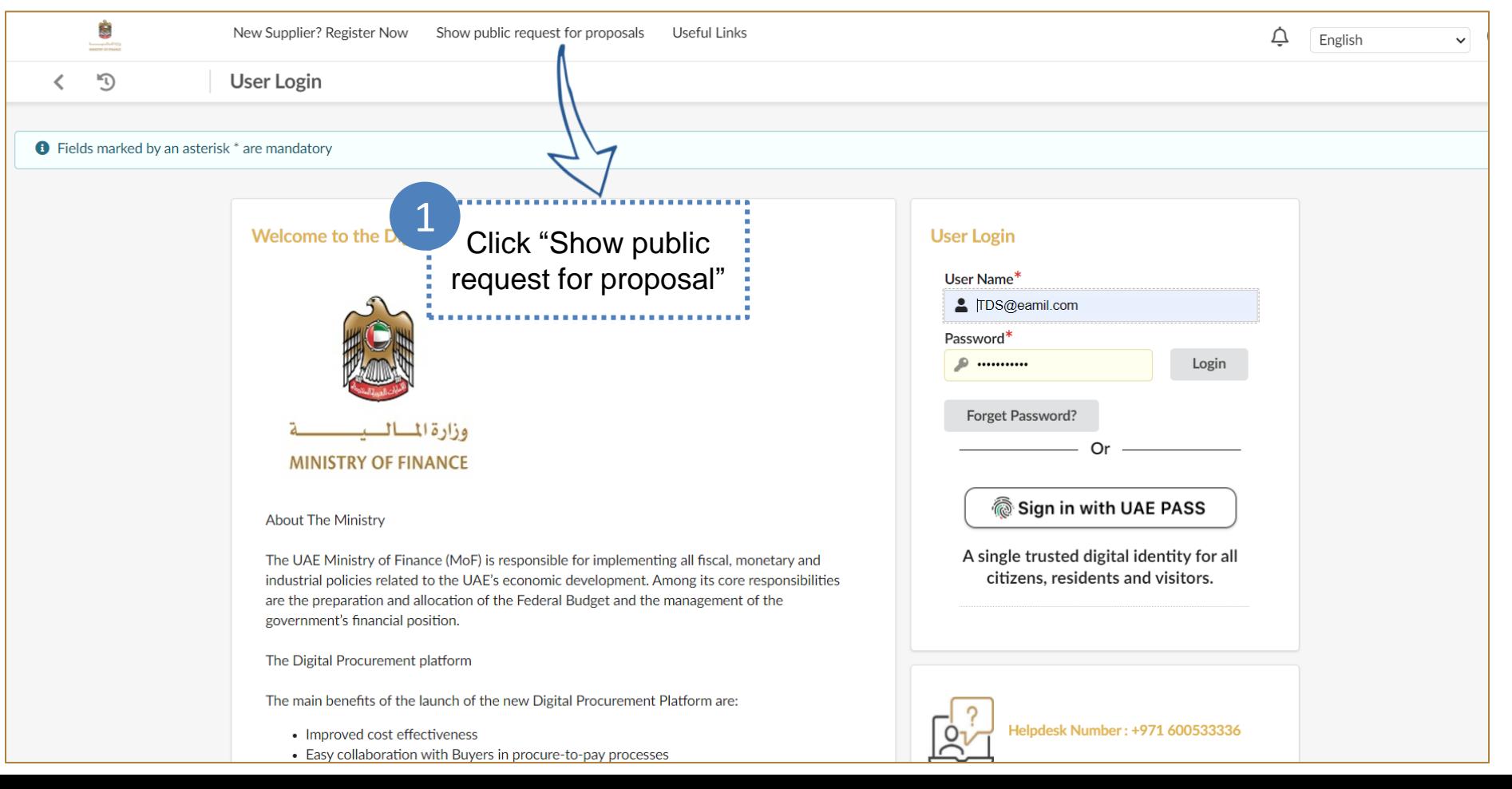

30

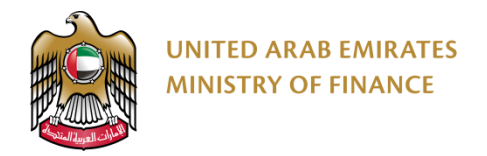

 $\sqrt{1}$ 

#### **Access Public Tenders 2/3**

You need to review the available information about the public tenders before you decide whether to participate or not.

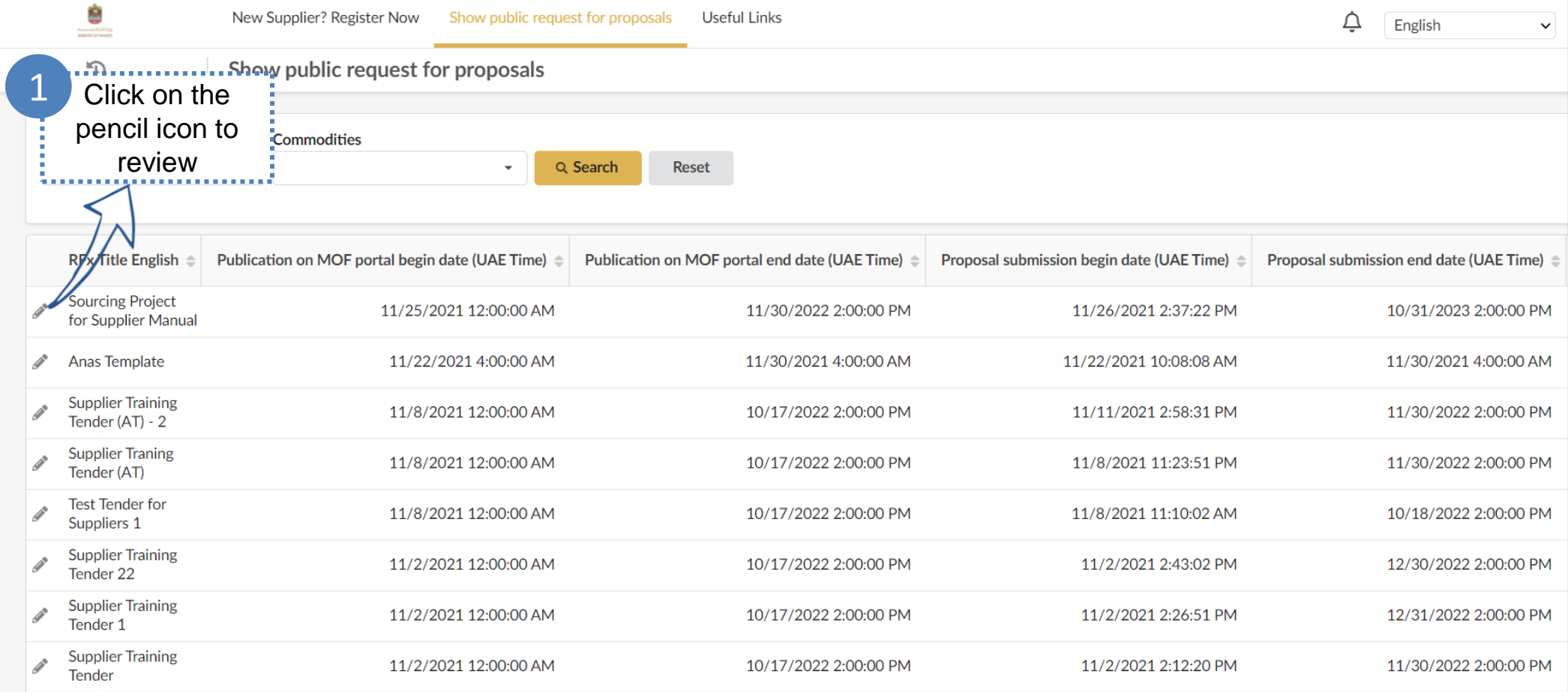

31

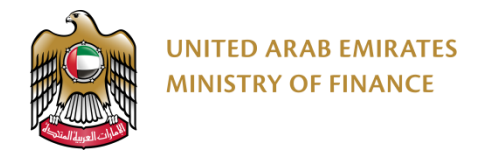

#### **Access Public Tenders 3/3**

You can't participate in any tender unless you are a registered and qualified supplier on the platform. Please refer to the registration and qualification manual.

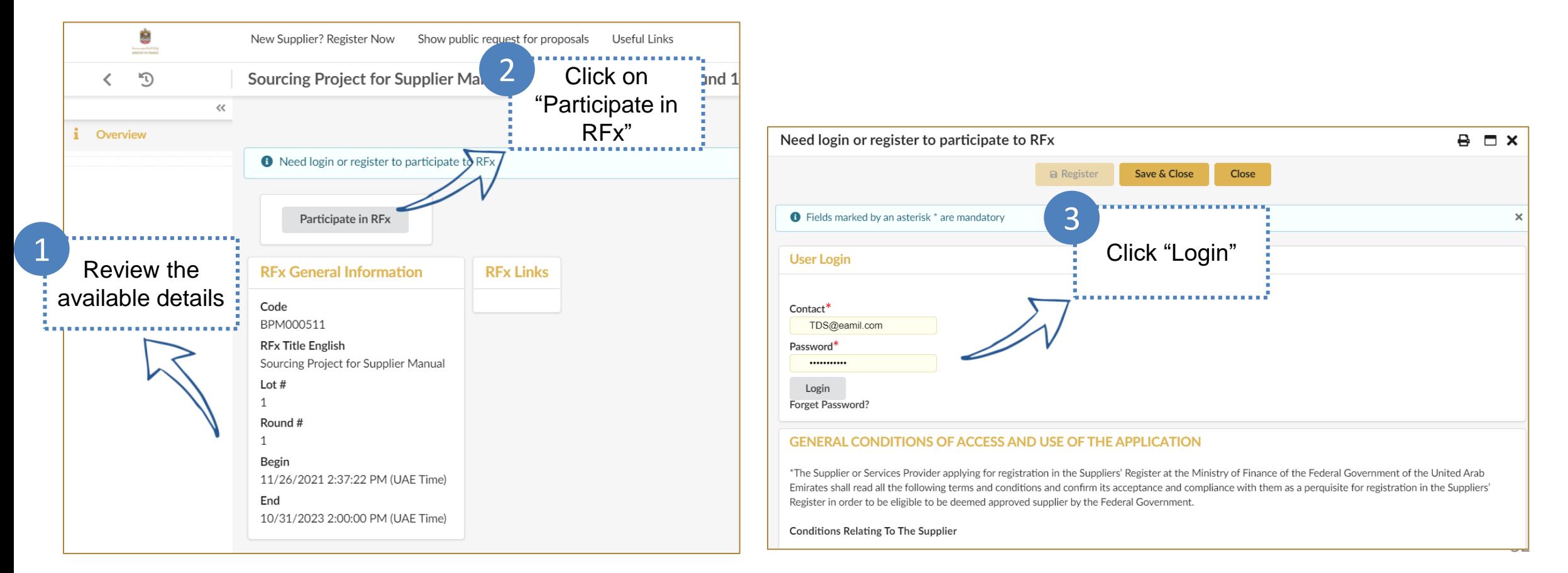

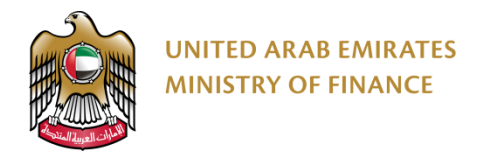

#### **Review Tender Details 1/6**

#### When you are invited to tender, you will receive an email notification 7!

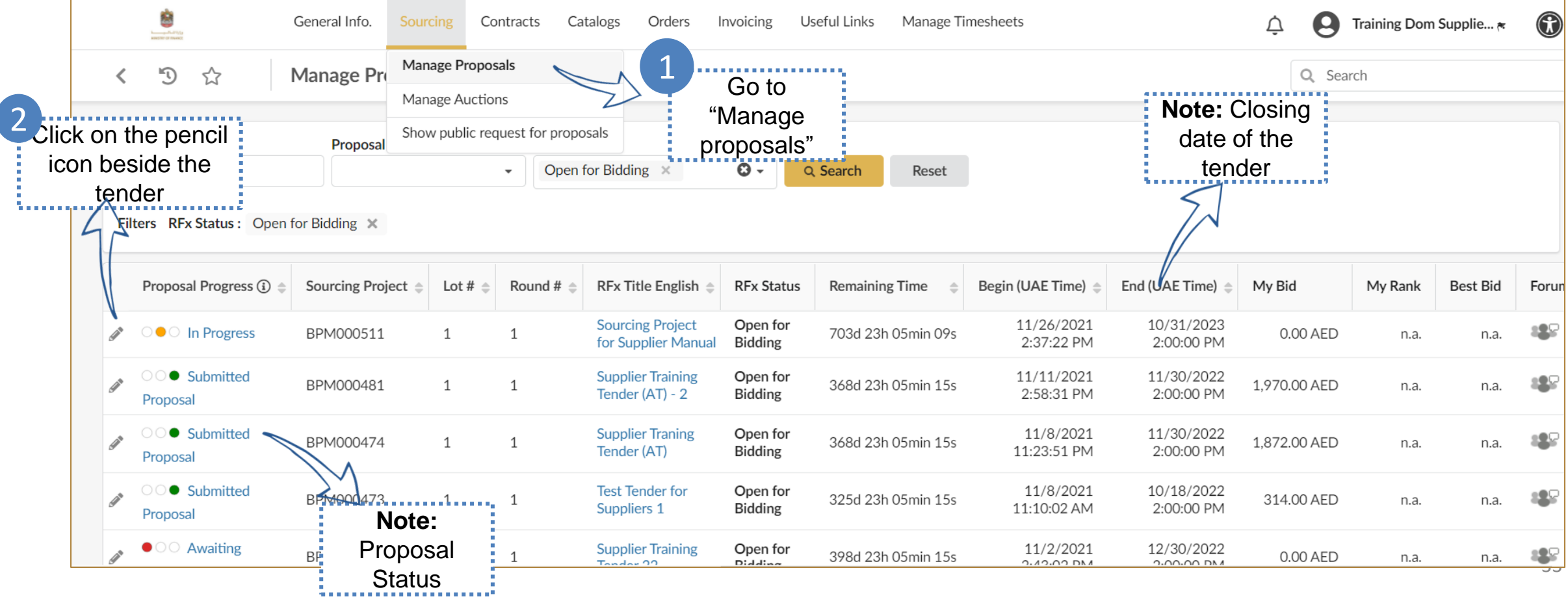

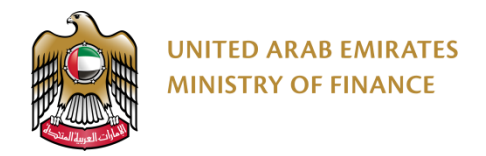

#### **Review Tender Details 2/6**

If your NDA has not expired yet, the page below will not appear for you. When you upload the new NDA, you can't access  $\sqrt{1}$ the tender details until it gets approved by the ministry. **a** Save Save & Close Archive Close

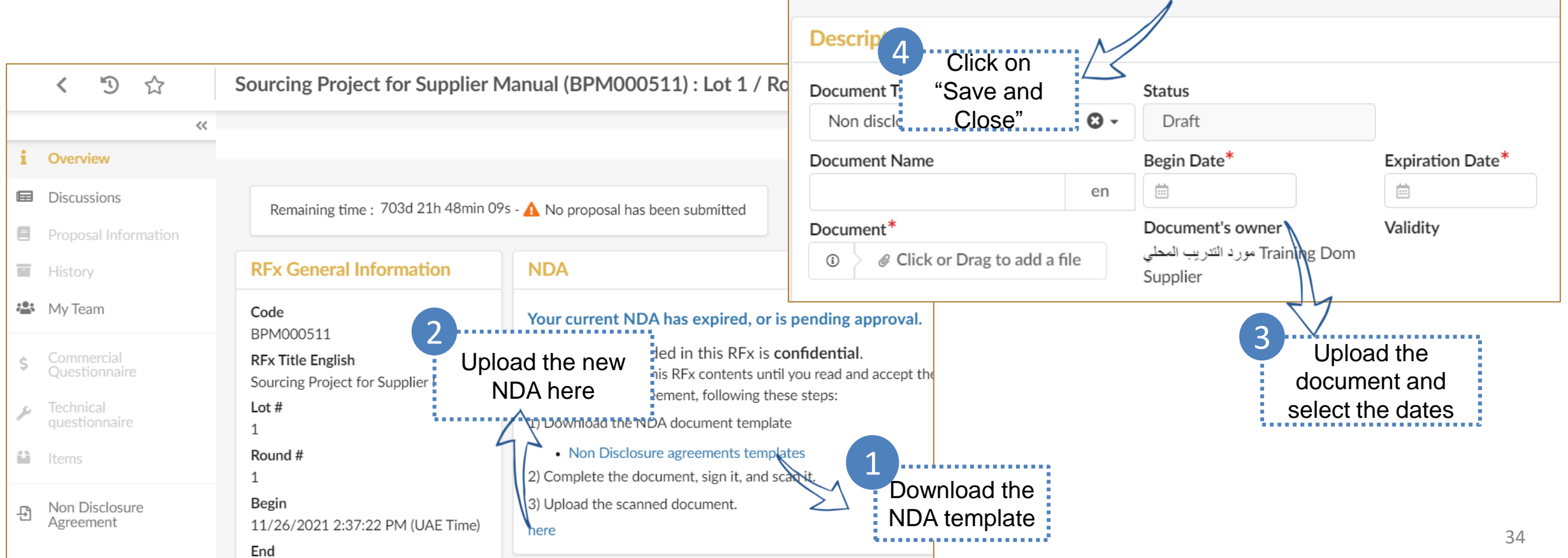

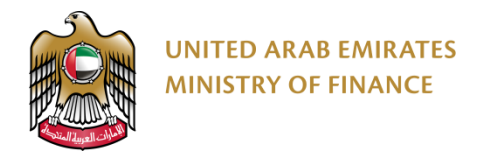

#### **Review Tender Details 3/6**

In the Overview tab of the tender, you will see the general information and the attachments if applicable to the tender.  $\sqrt{1}$ 

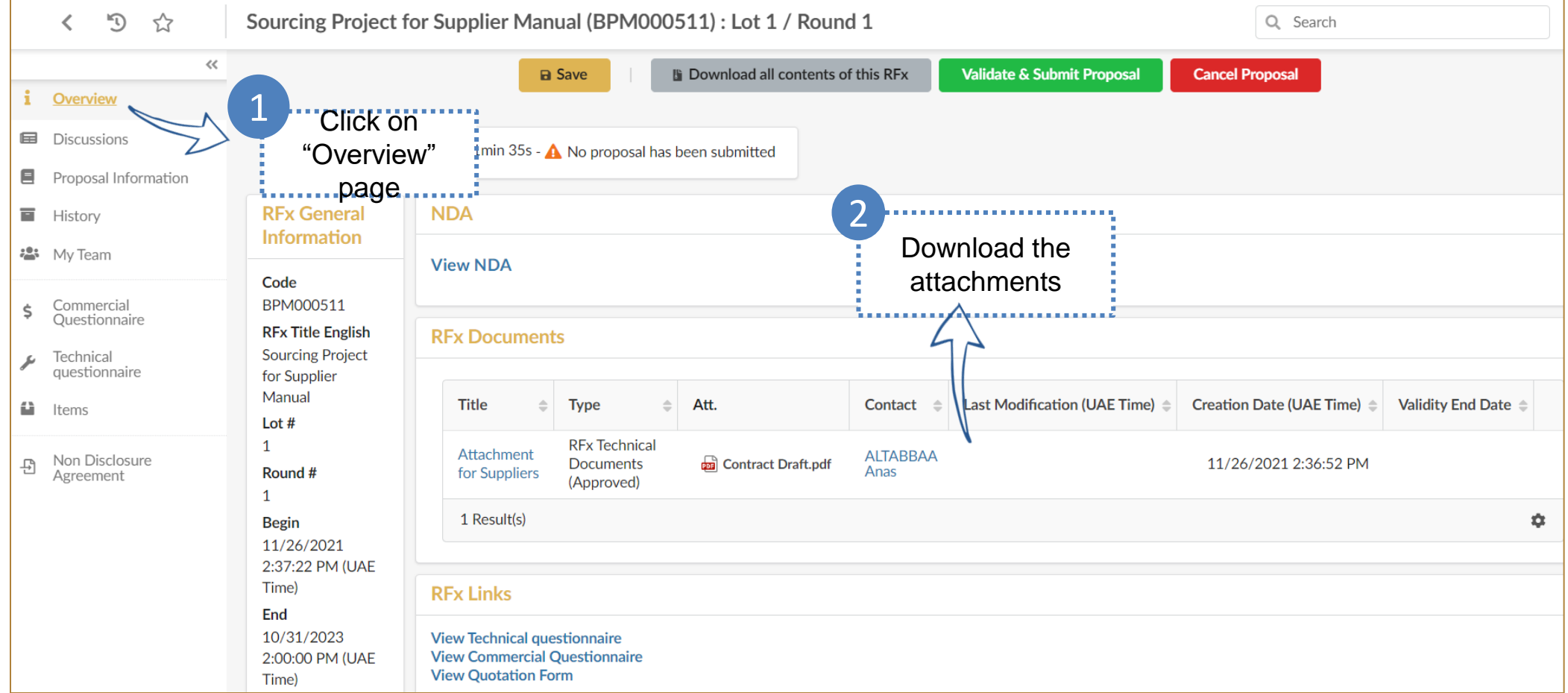

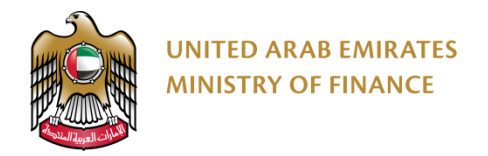

 $C$ lic

,,,,,,,,

1

#### **Review Tender Details 4/6**

The technical questionnaire consists of one or more sections. In each section, there will be a set of technical questions.

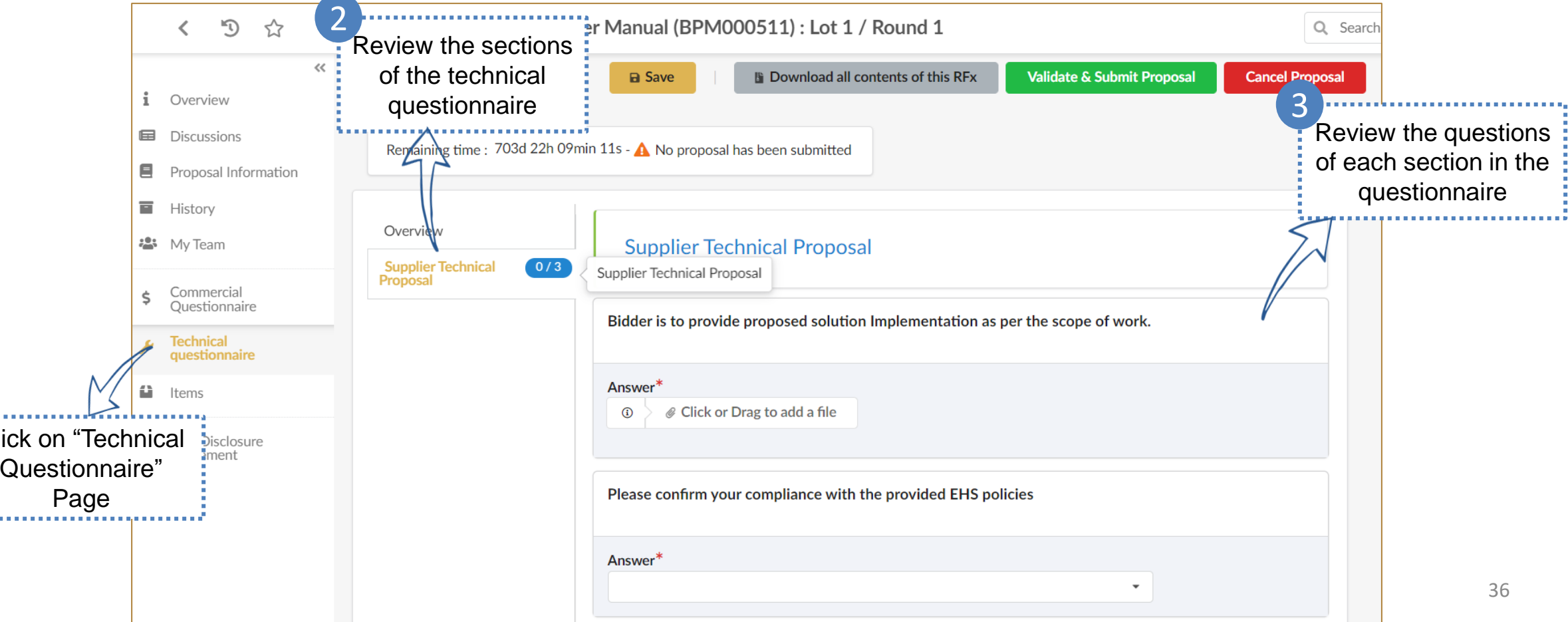

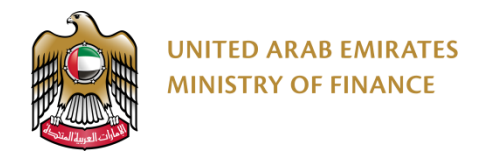

#### **Review Tender Details 5/6**

The commercial questionnaire consists of one or more sections. In each section, there will be a set of commercial questions. In some tenders, the commercial questionnaire might be not required and therefore the questionnaire will be

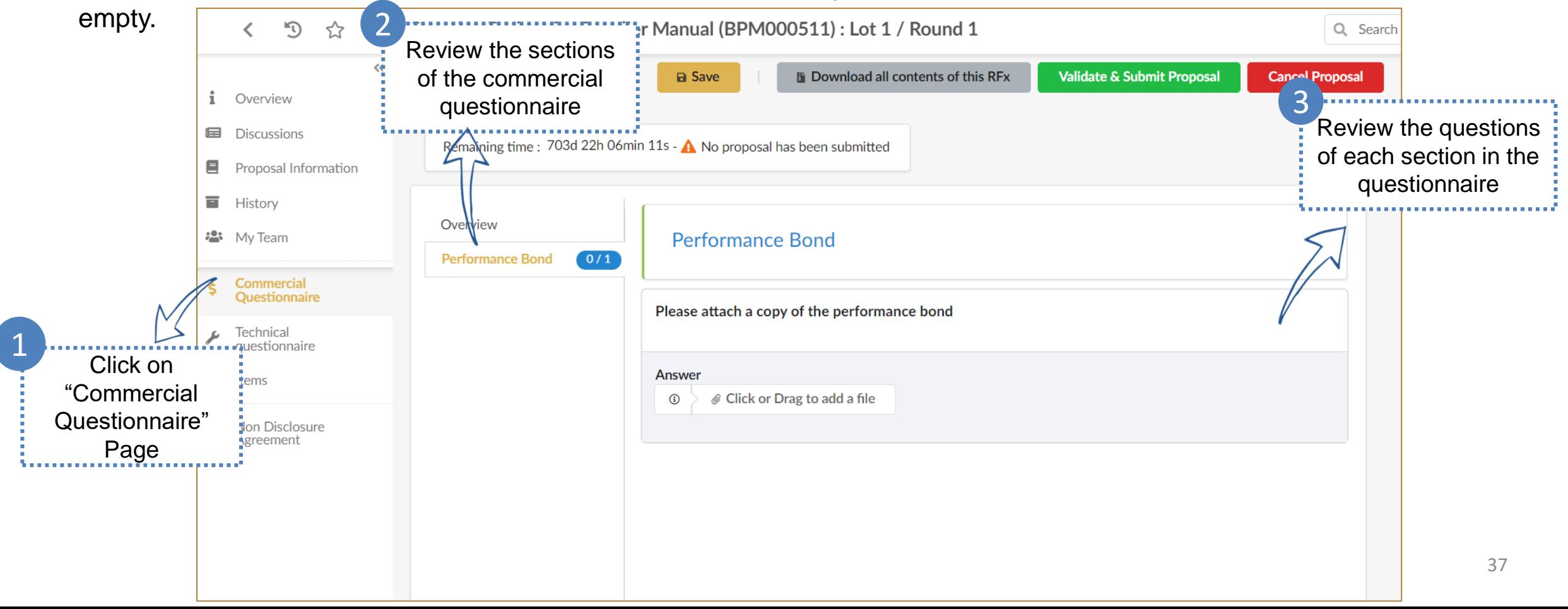

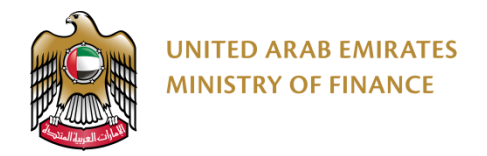

"Items" page

. . . . . . .

. . . . . . .

1

#### **Review Tender Details 6/6**

The items page consists of the list of required items which you are required to quote against. Some items could be  $\sqrt{1}$ mandatory (marked with a red asterisk) or could be optional.

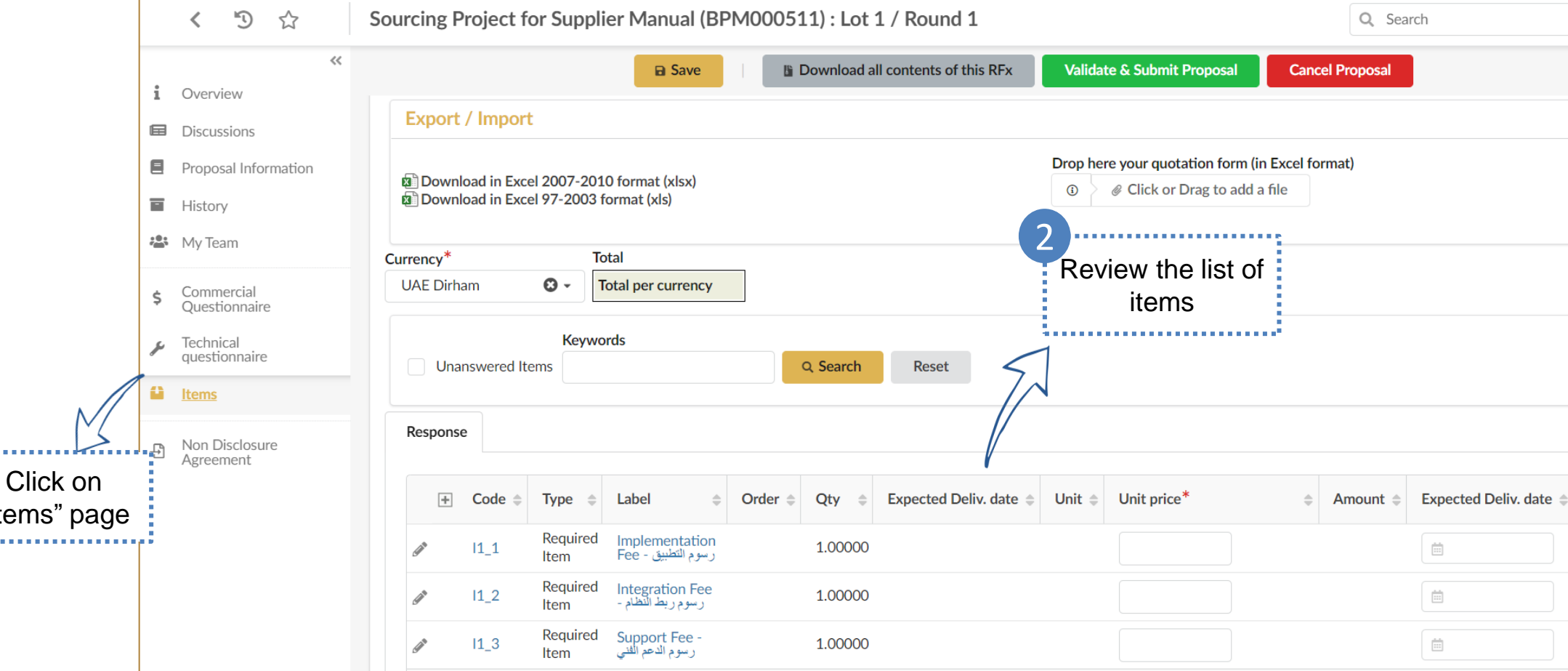

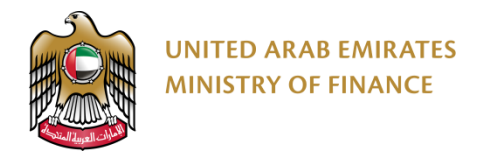

#### **Respond to Tenders 1/5**

You might be asked to acknowledge the receipt of the tender before being able to submit your proposal. If acknowledgment is not required, you will not see the "I acknowledge receipt of this RFx" button.

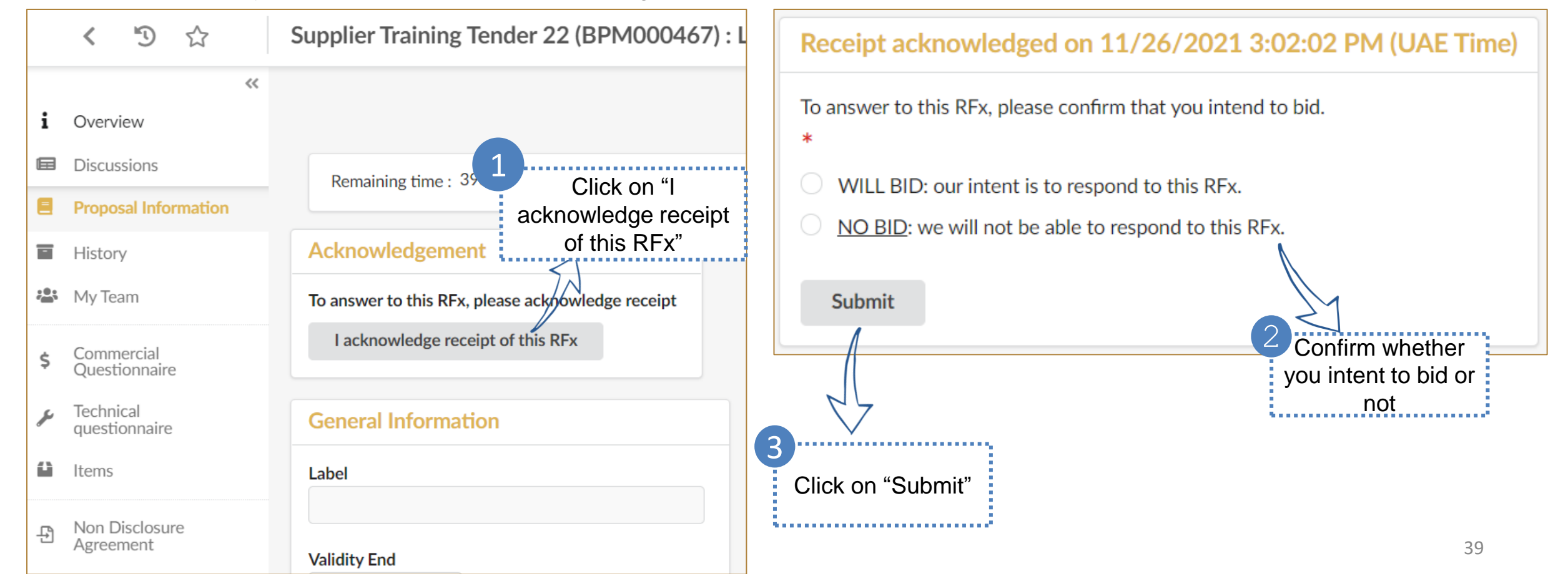

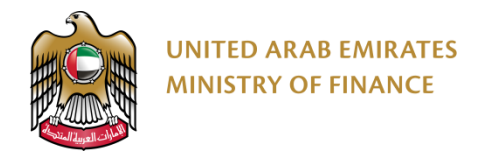

#### **Respond to Tenders 2/5**

The response to each question could differ based on the question type. You could be required to upload an attachment, select from a drop-down list, free text, etc…

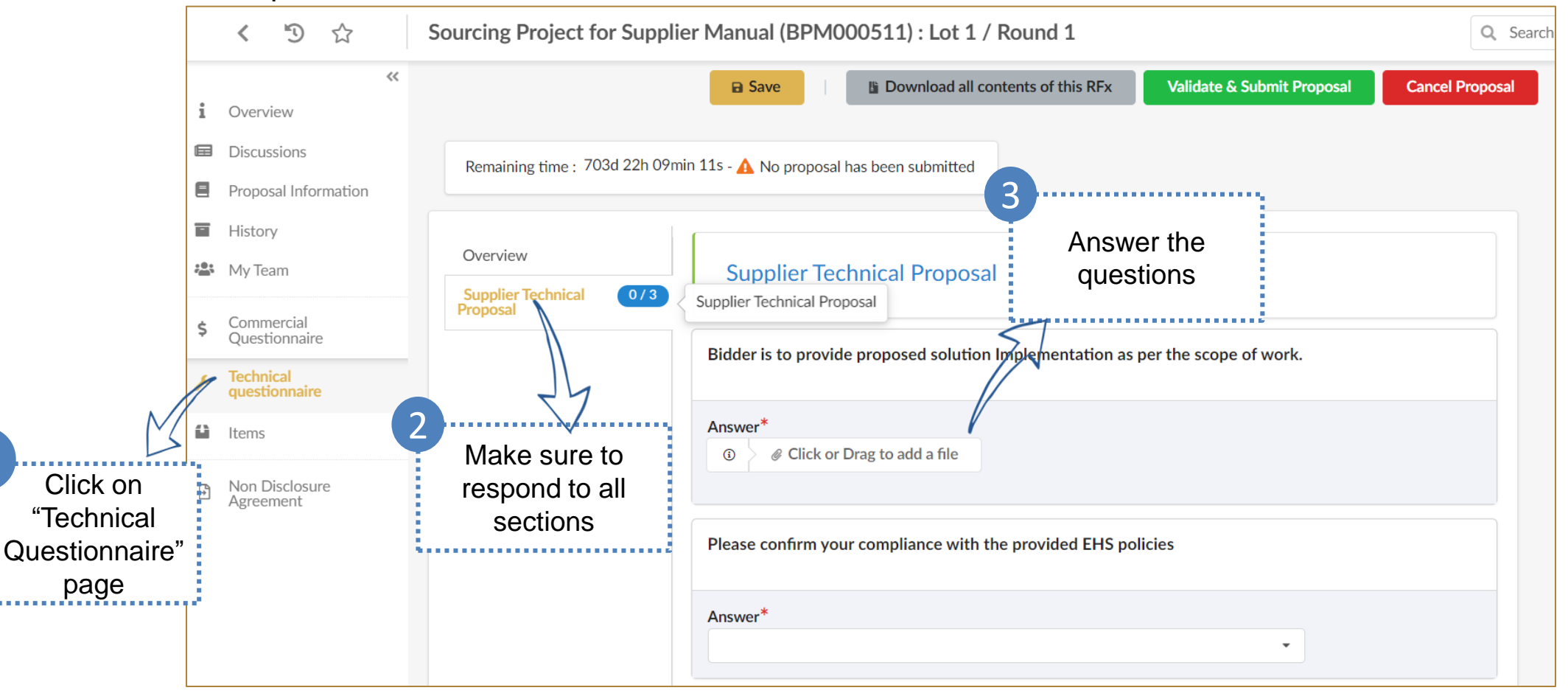

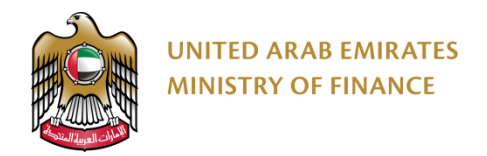

1

#### **Respond to Tenders 3/5**

The response to each question could differ based on the question type. You could be required to upload an attachment, select from a drop-down list, free text, etc...

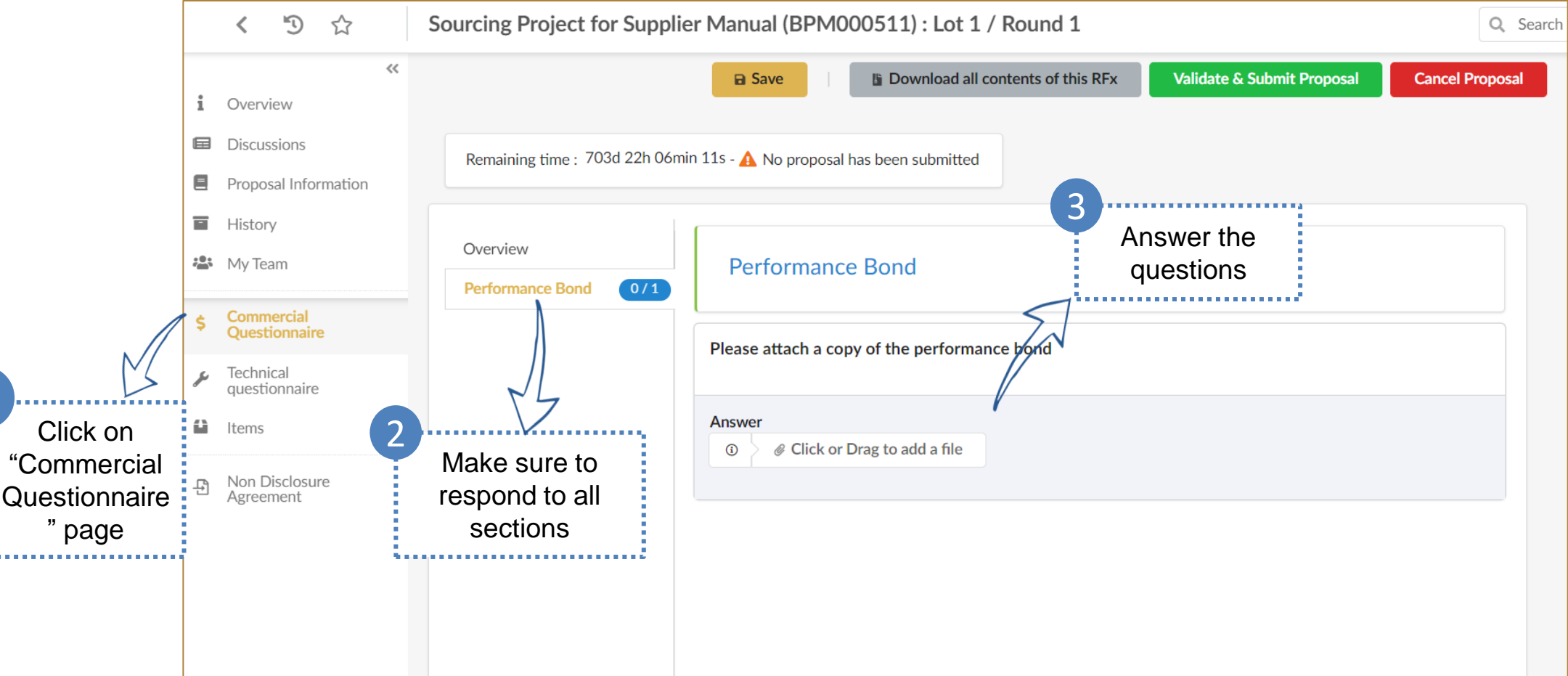

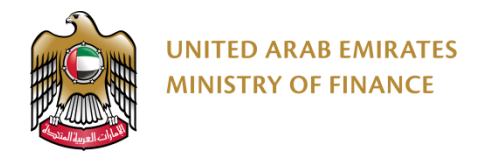

Click ʻltems"

, , , , , , , , , , , ,

. . . . . . .

1

#### **Respond to Tenders 4/5**

The items page consists of the list of required items which you are required to quote against. Some items could be  $\sqrt{N}$ mandatory (marked with a red asterisk) or could be optional.

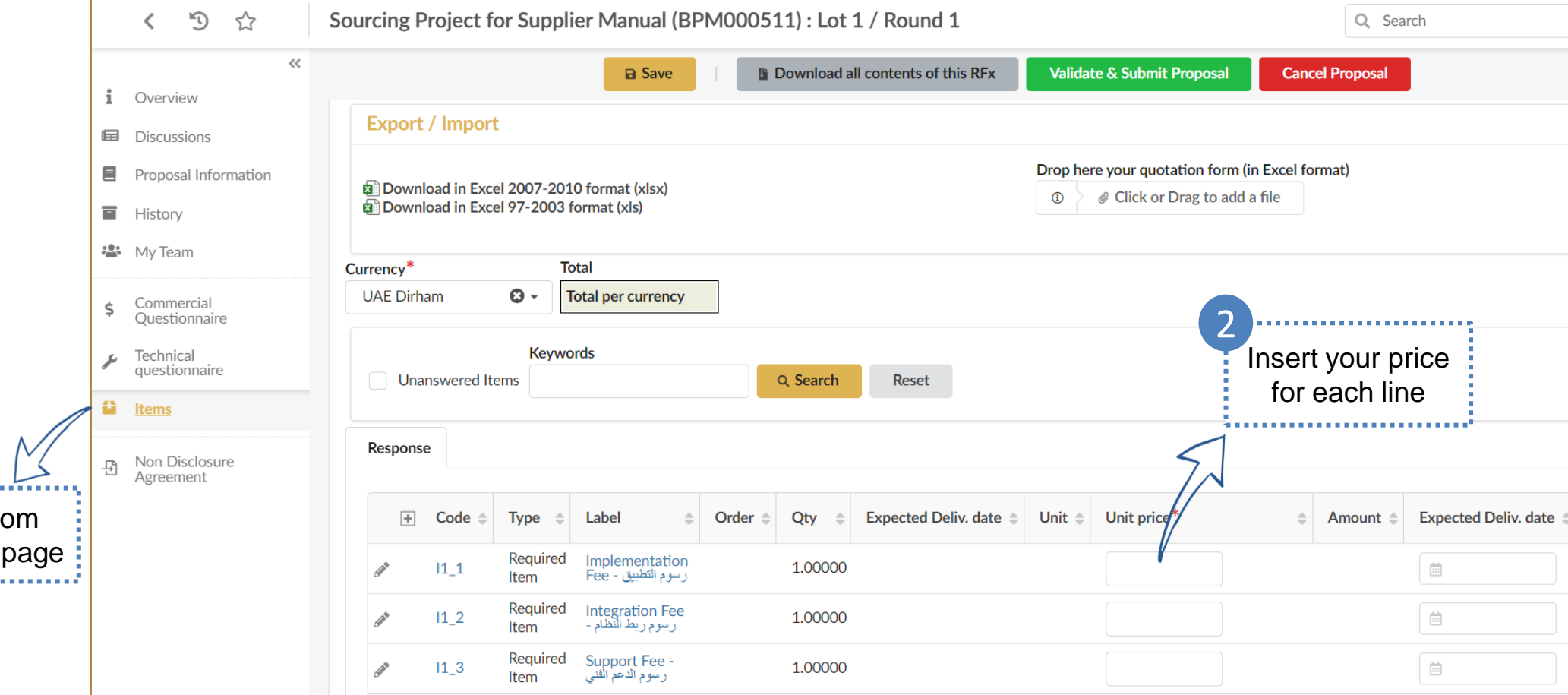

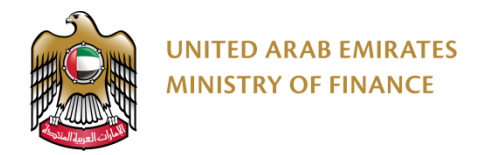

#### **Respond to Tenders 5/5**

When you complete the answers for at least all mandatory questions in the questionnaires and provide the prices for at least all mandatory items, you can submit your proposal to the buying organization.

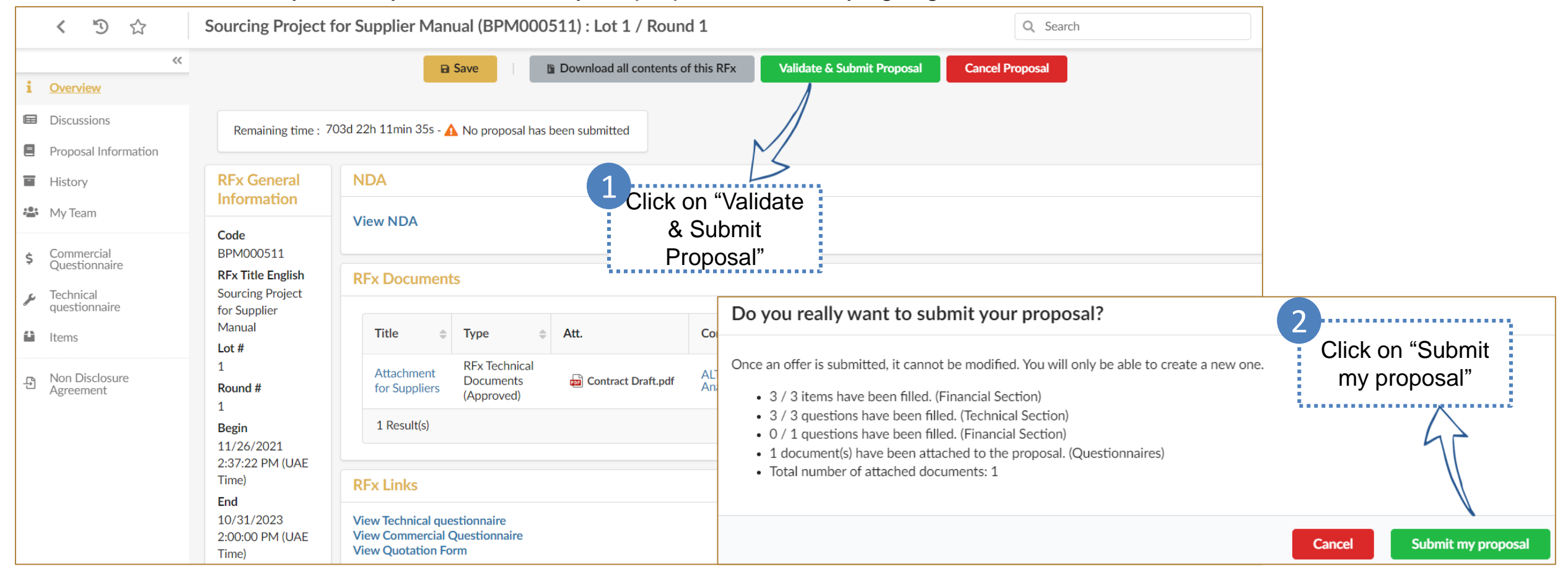

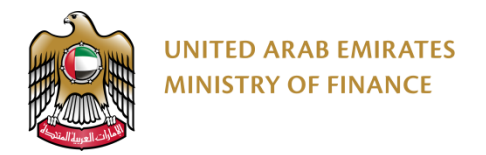

#### **Create a New Proposal**

You can submit an alternative offer beside the original offer or you can submit a new offer replacing the original one.

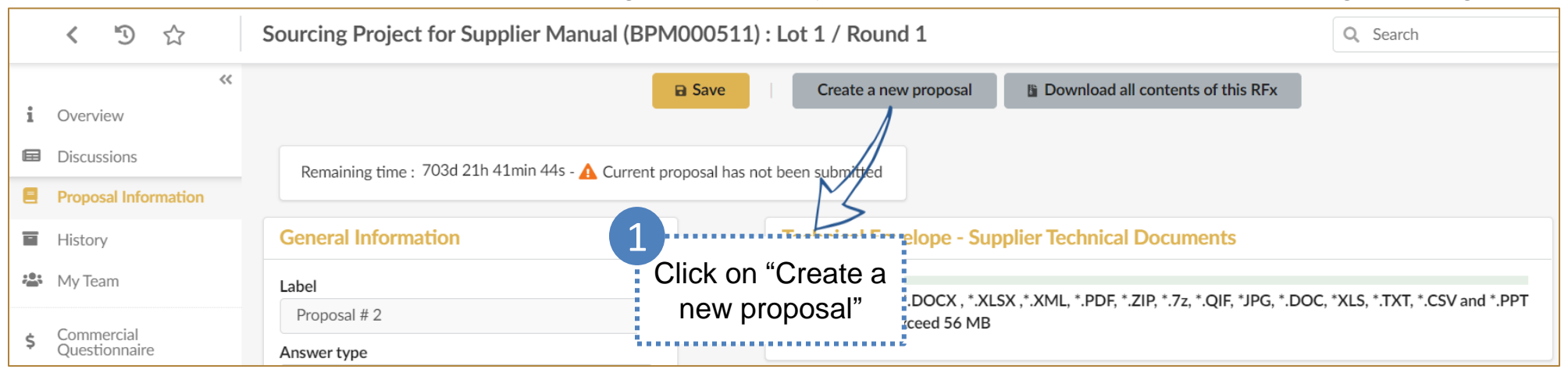

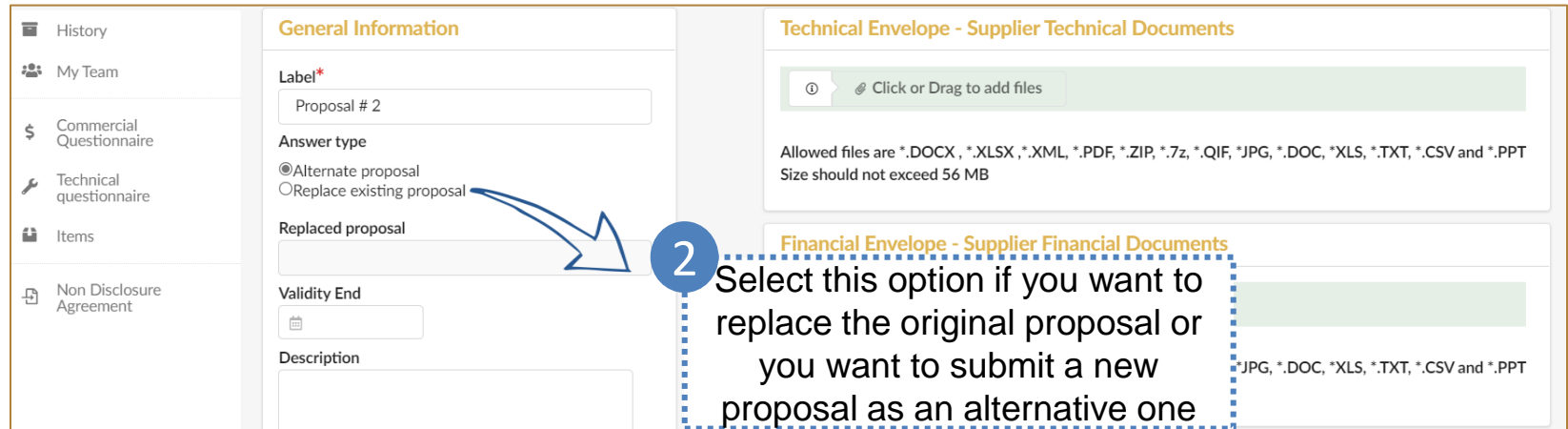

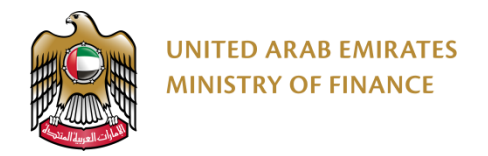

#### **Tender Clarifications**

If you want to contact the buyer for any clarifications, you may use the discussions feature. /!\ When the buyer responds back, you will get an email notification and you will see the response in this page as well.

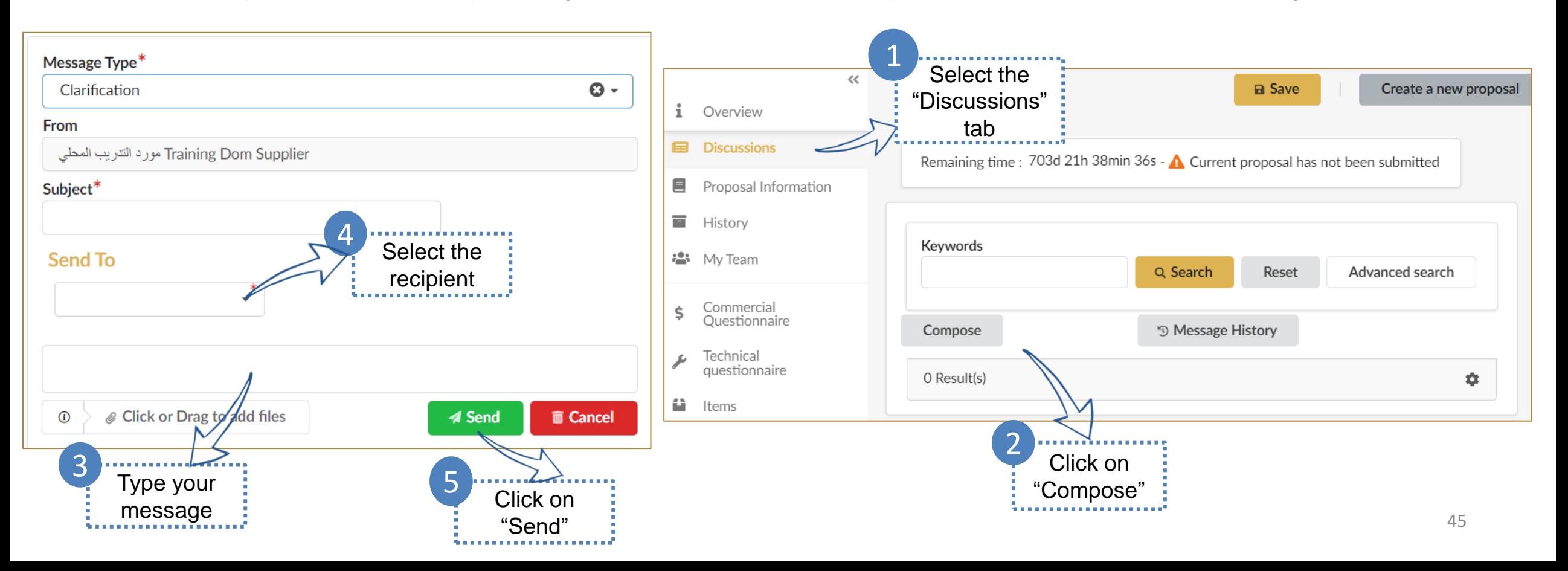

# <span id="page-45-0"></span>**11. Contracting**

➢ Negotiate Contract Draft

Click here to go back to the [Table of Content](#page-1-0)

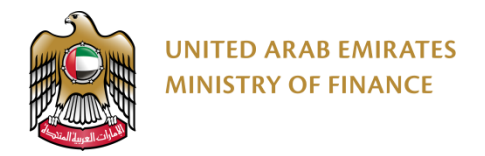

#### **Negotiate Contract Draft 1/3**

After Awarding, you will receive a draft contract version for your review.

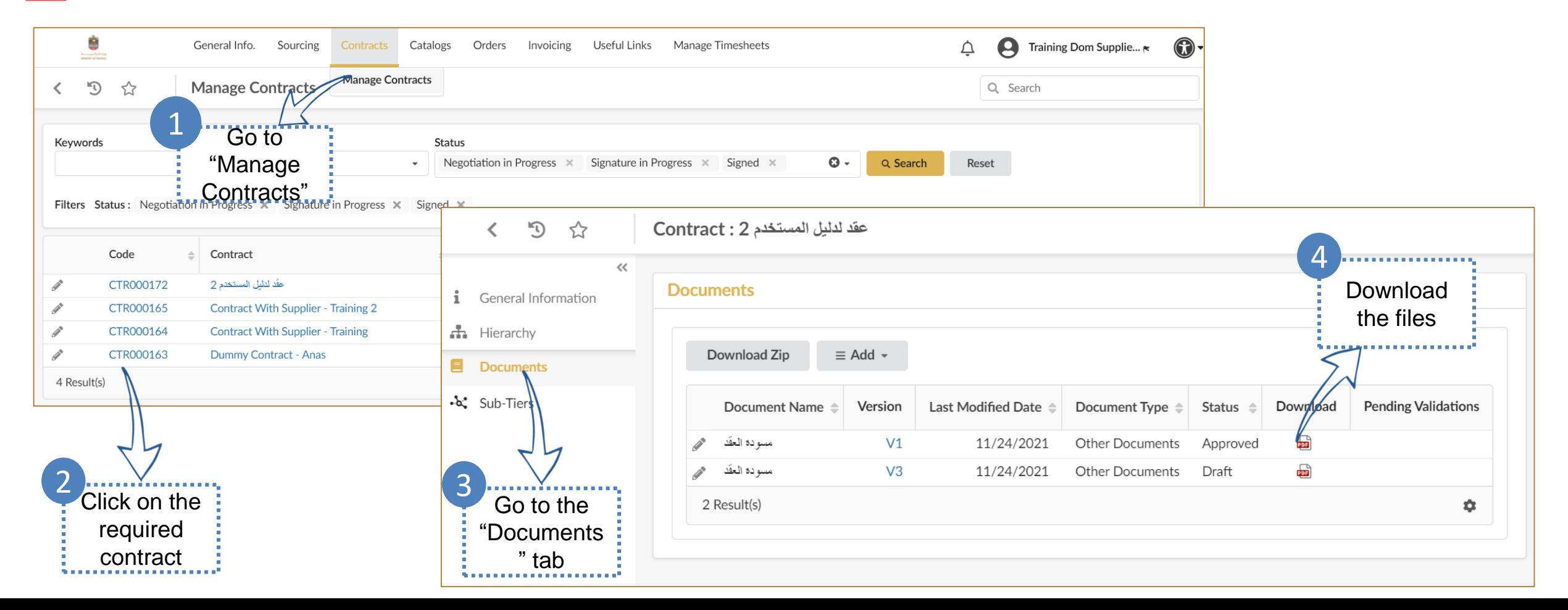

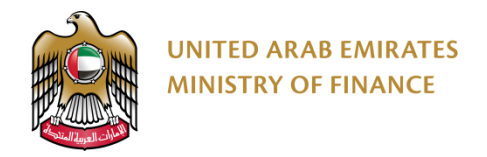

 $\sqrt{1}$ 

#### **Negotiate Contract Draft 2/3**

You may edit and send back another version or sign and upload the current draft version.

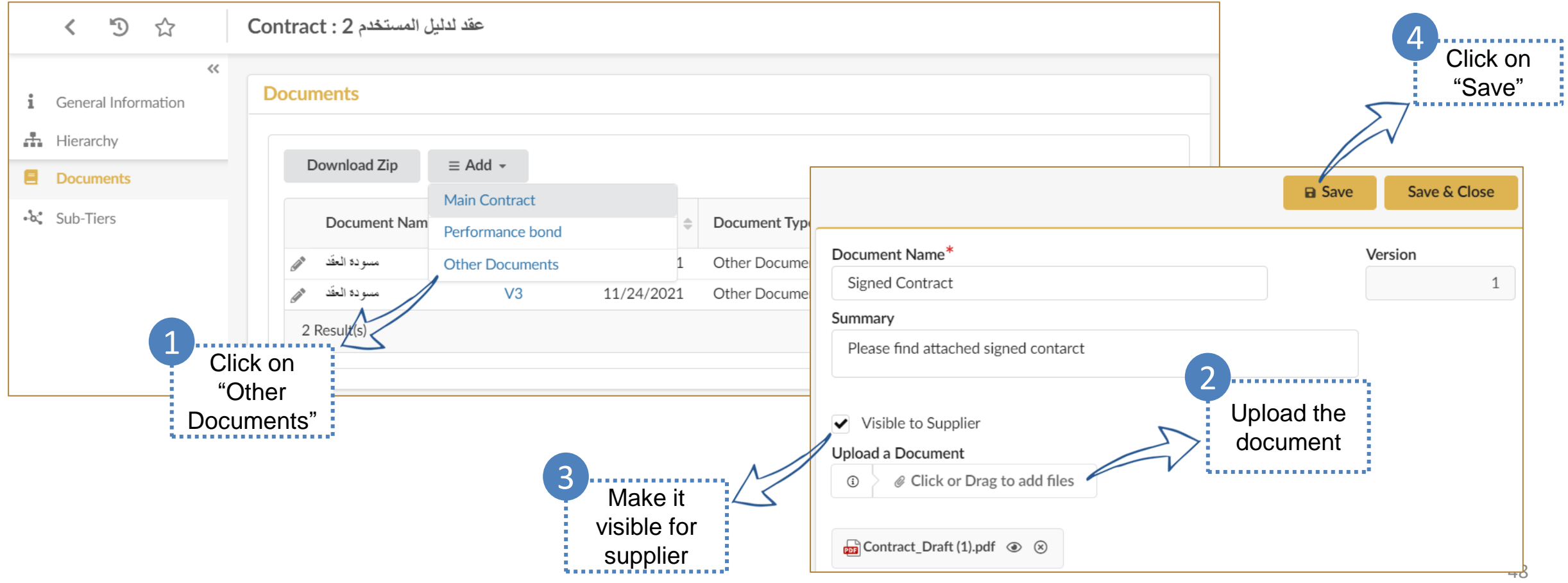

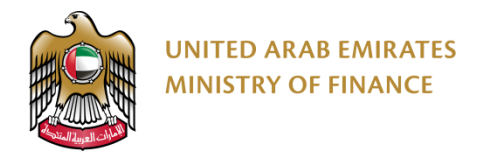

 $\sqrt{1}$ 

#### **Negotiate Contract Draft 3/3**

It's important to check the box "Visible to Supplier" so you can maintain access to the document.

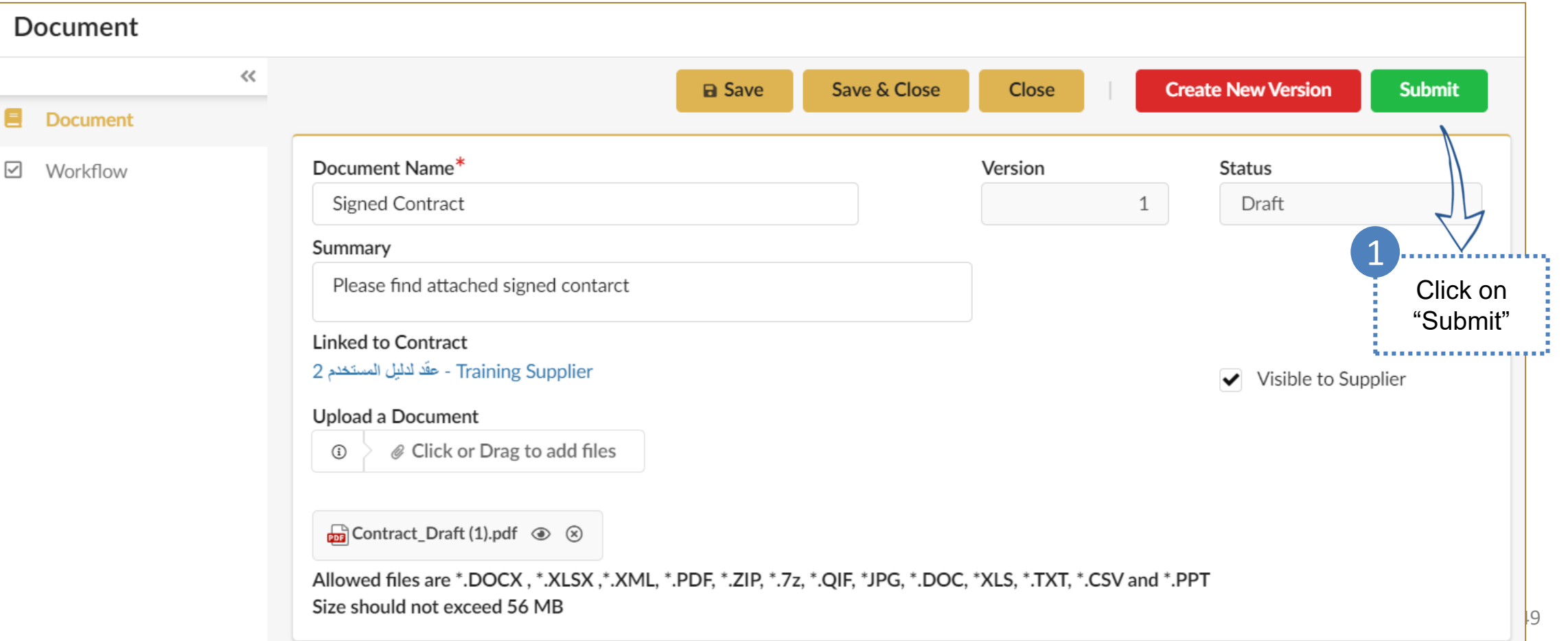

### <span id="page-49-0"></span>**12. Auctions**

➢ Auction Bidding

Click here to go back to the [Table of Content](#page-1-0)

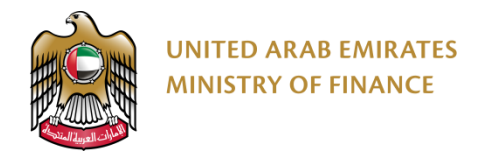

#### **Auction Bidding 1/3**

Before the auction starts, you need to be prepared in terms of your prices. You need to have the relevant team members  $\sqrt{1}$ together during the auction so you can make decisions quickly.

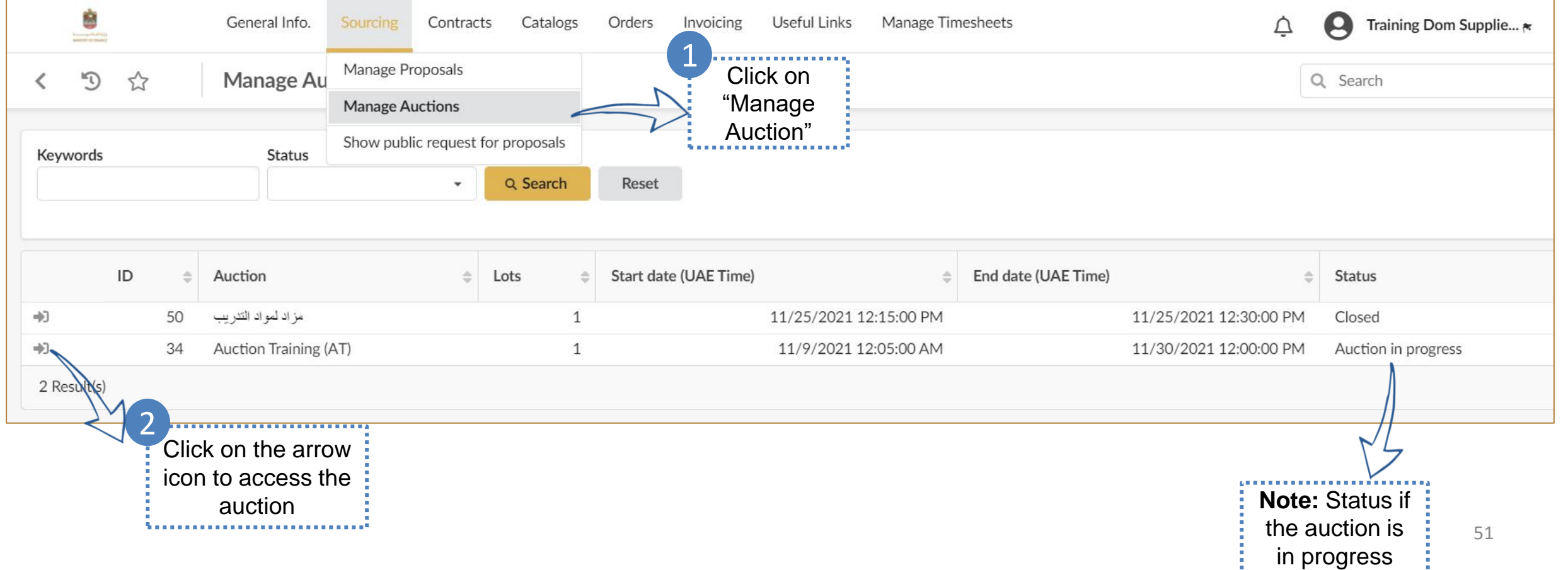

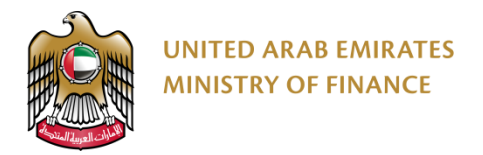

#### **Auction Bidding 2/3**

Please keep watching the time and competitors bids.

The auction might be extended depending on the configuration of the auction set by the auction manager.

Please note that in some auctions you might see the best bid amount and in others you might be able to see your rank only.

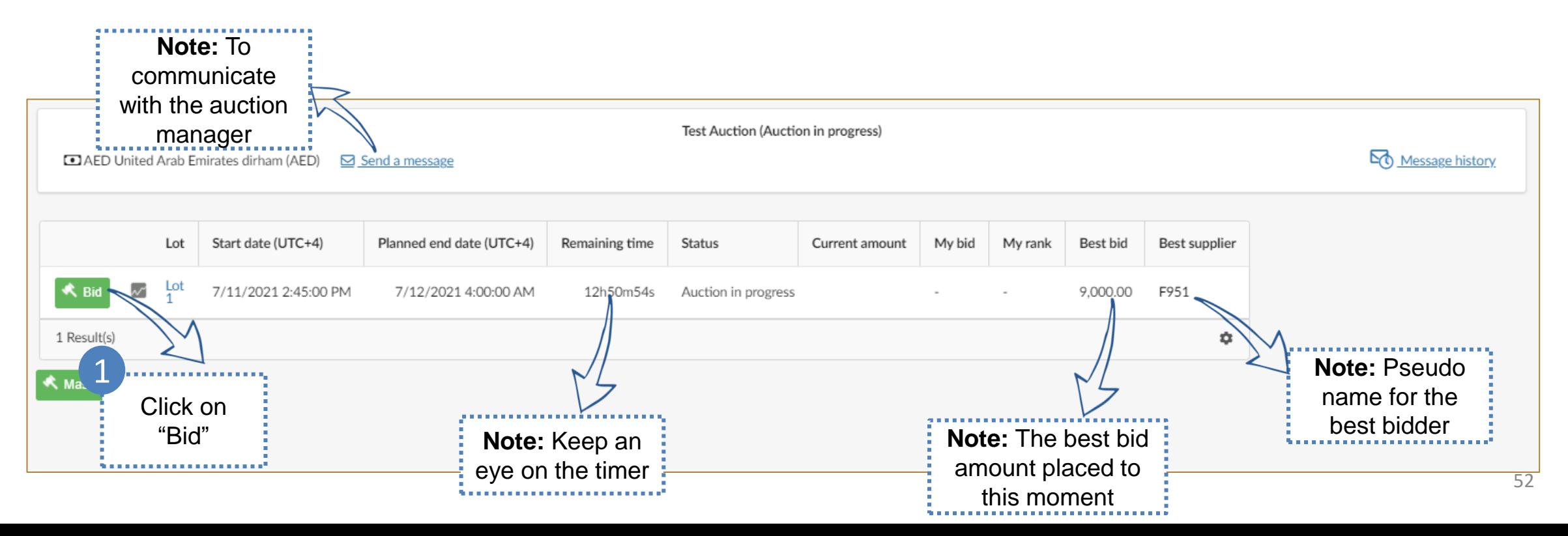

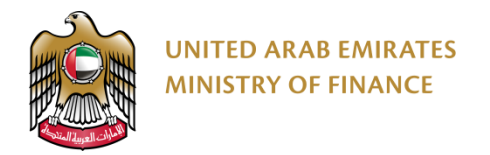

### **Auction Bidding 3/3**

There could be a minimum decrement amount that you can't bid below.

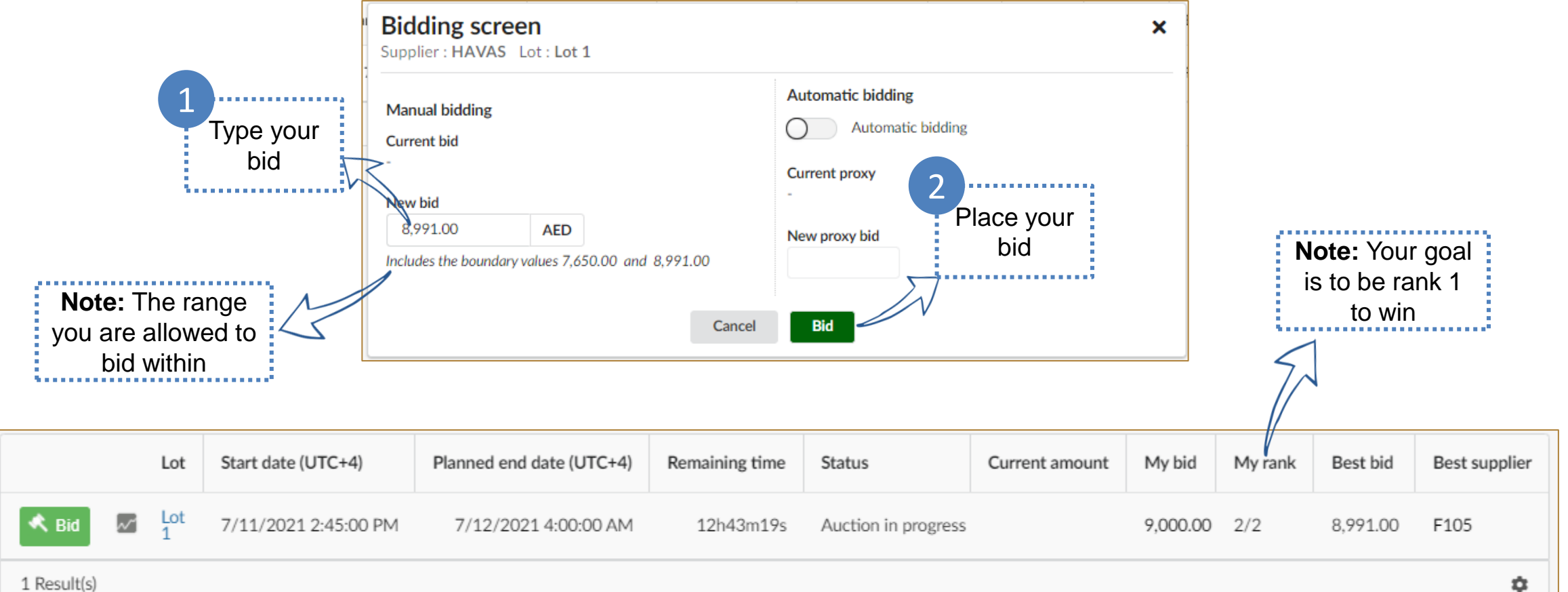

# <span id="page-53-0"></span>**13. Outsourcing**

➢ Adding Supplier Outsourced Employee Information

Click here to go back to the [Table of Content](#page-1-0)

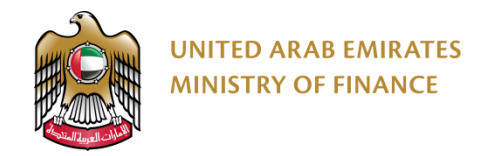

#### **Adding Supplier Outsourced Employee Information 1/4**

In case the contact had been created previously, you may skip these slides and start from slide no. 55

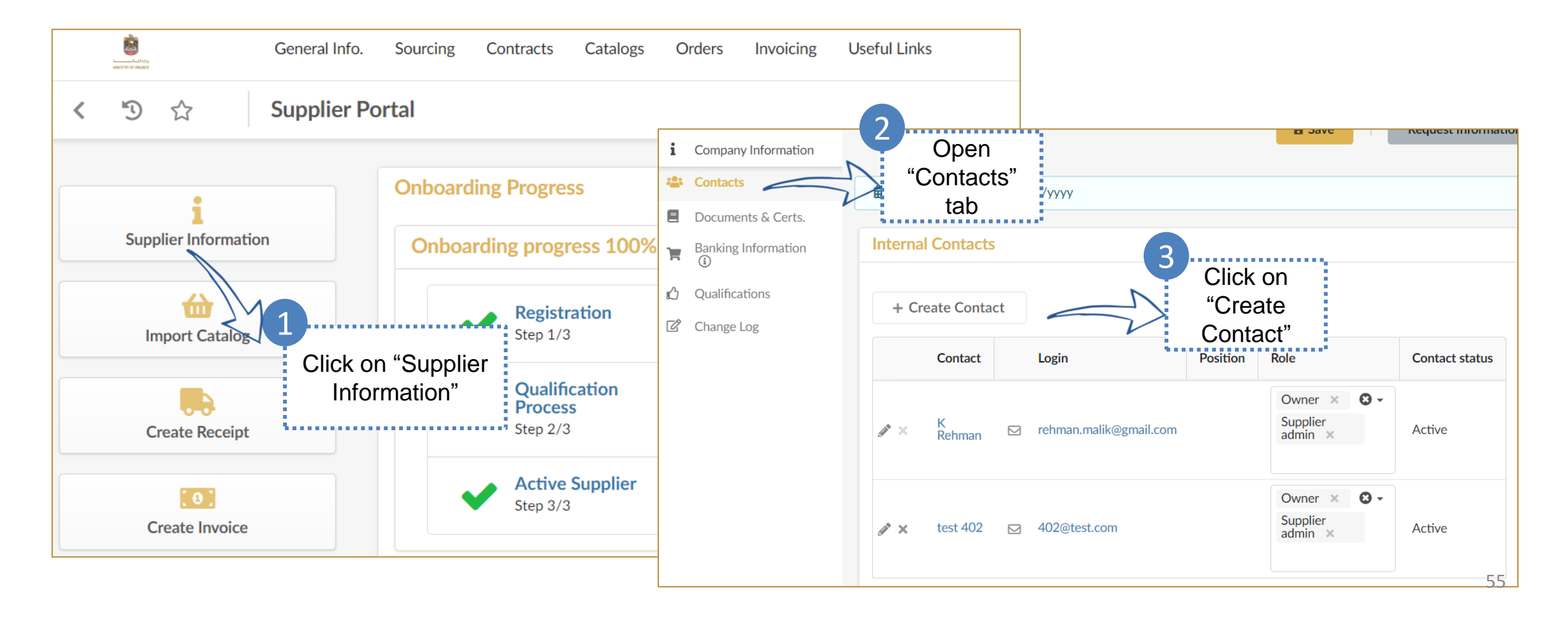

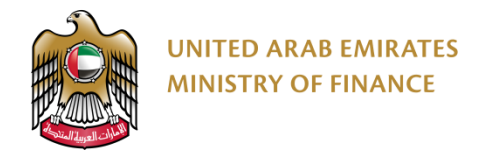

#### **Adding Supplier Outsourced Employee Information 2/4**

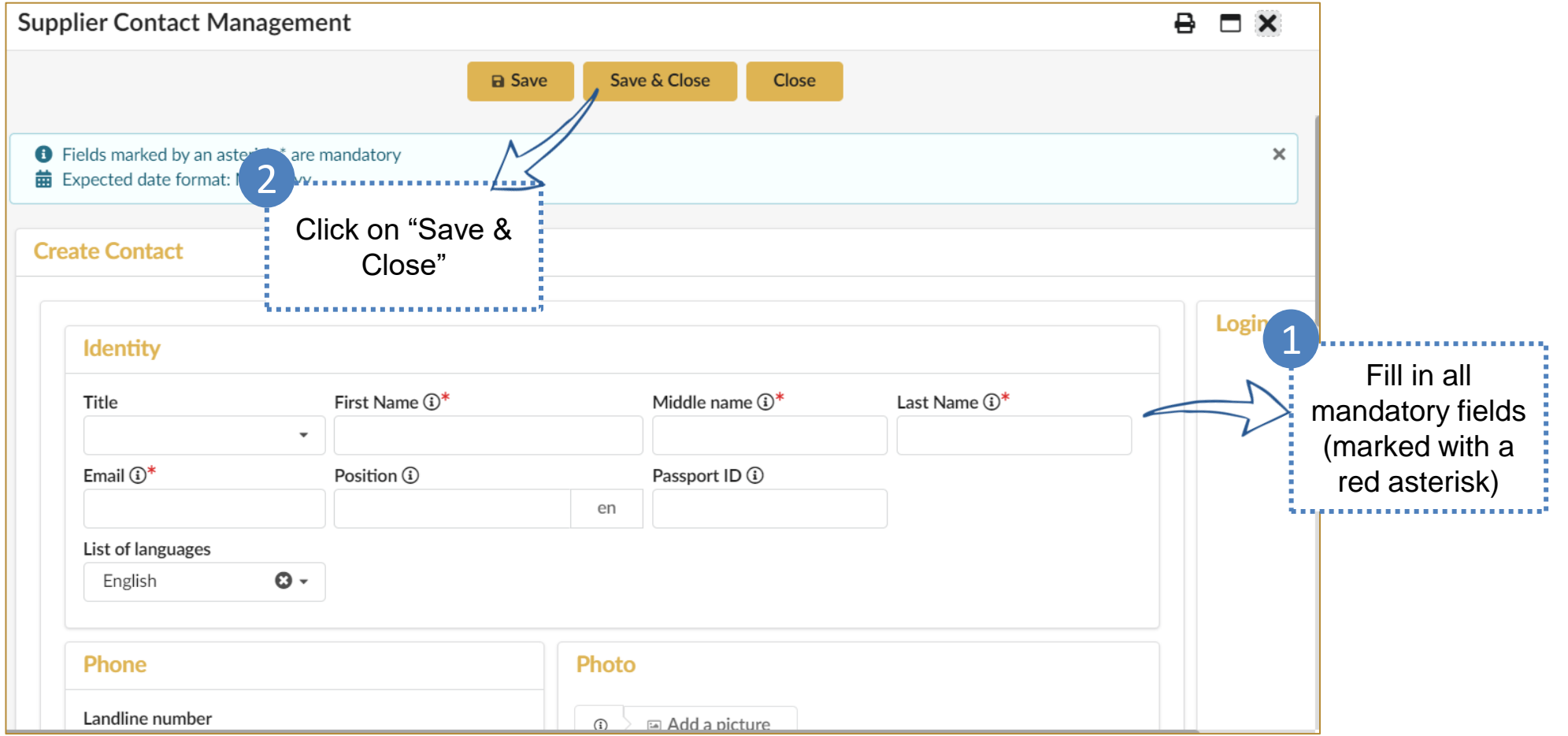

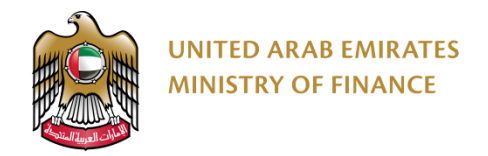

#### **Adding Supplier Outsourced Employee Information 3/4**

You have to select a role for the outsourced employee. Please give them the role "Supplier Outsource Contact".

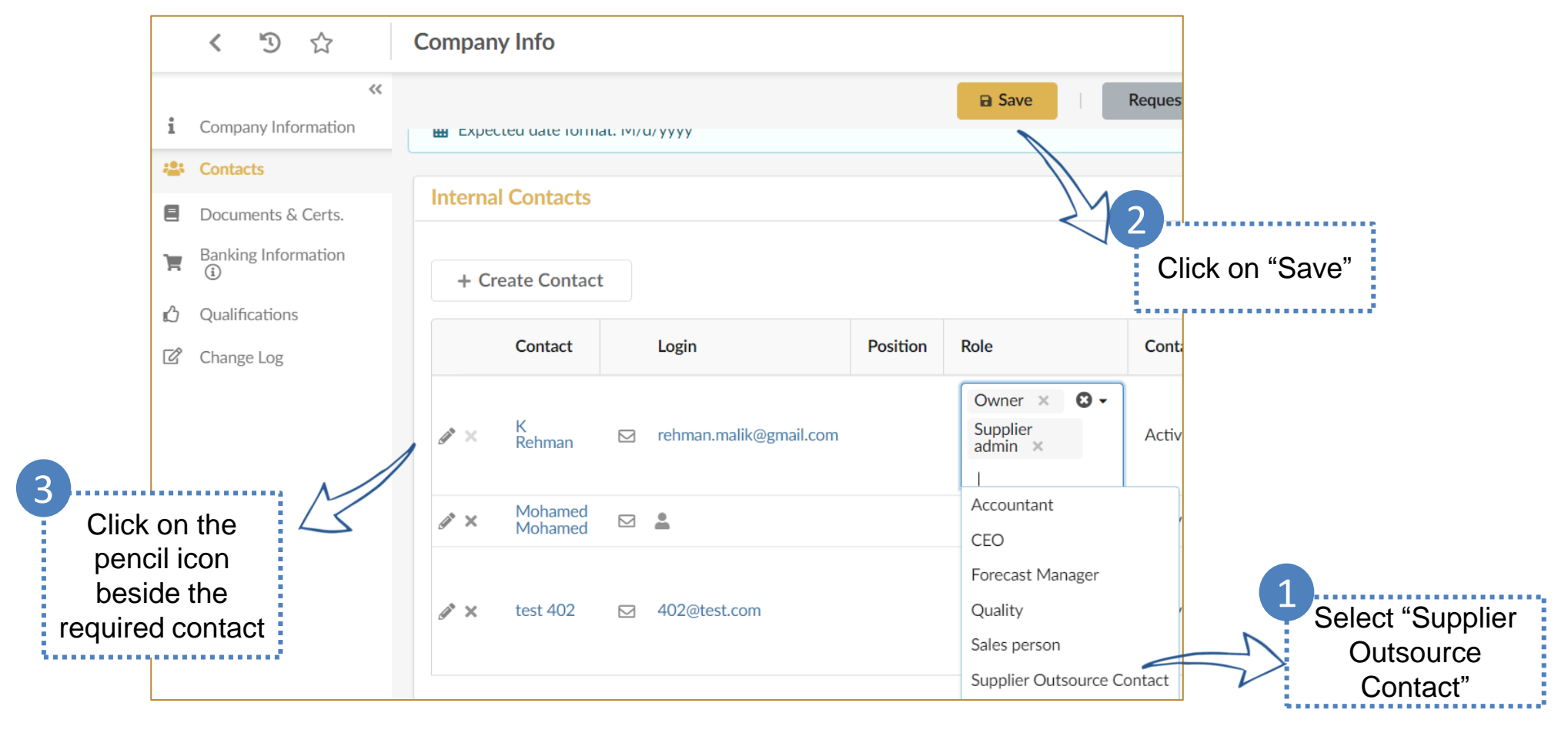

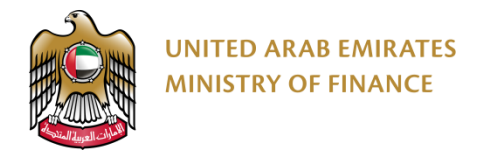

1

#### **Adding Supplier Outsourced Employee Information 4/4**

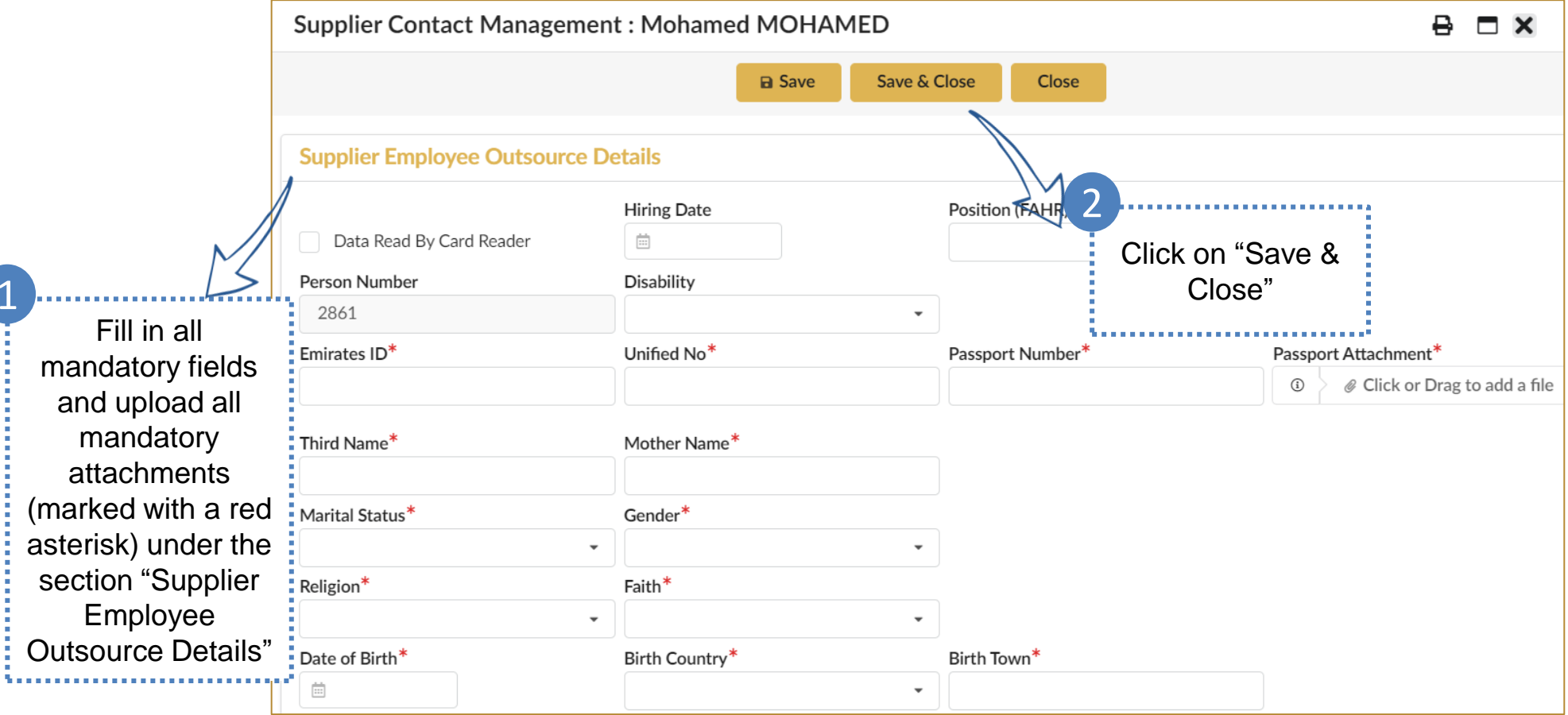

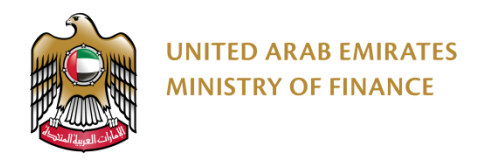

### **Thank You**

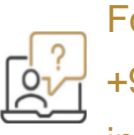

For further assistance, please contact the helpdesk on the following channels: +971 800533336 info@mof.gov.ae

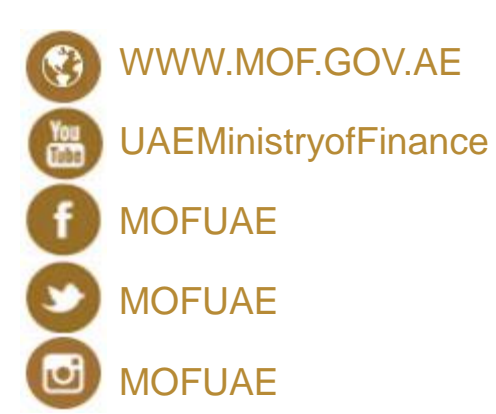